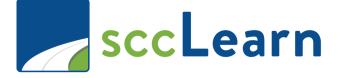

# Administrator Reference Guide

You are highly encouraged to complete the Orientation to sccLearn Administration web based training AND practice the activities in this guide in the sccLearn Sandbox System (<u>https://scclearn.stage.sumtotal.host</u>) to become familiar with the tasks before working in the production sccLearn system (<u>https://scclearn.sccqov.org</u>)

# **Revision History**

| Ver. | Description                                                     | Date       |
|------|-----------------------------------------------------------------|------------|
| 1    | Initial Version                                                 | Aug. 2020  |
| 2    | Clarified Cancel Class and Deactivate Course instructions.      | Sept. 2020 |
|      | Added instructions to view the Express Interest list and a note |            |
|      | to indicate Copy Class does not send notifications.             |            |
| 3    | Updated to include User Notes and Registration Instructions.    | Nov. 2020  |
|      | Clarified managing multiple day rosters.                        |            |
|      |                                                                 |            |

# 1 - Introduction

As an administrator of sccLearn, this guide assumes that you have completed the Orientation to Administration web-based training in sccLearn. Therefore, you should already be familiar with:

- Your role as an administrator of sccLearn
- The production sccLearn system used by all employees
- The sandbox system that you can use for practicing the steps contained within this guide
- The difference between stage and production status
- The terminology around activities and how these activities appear to the learner
- How to navigate the administrator pages in sccLearn

If you have not completed the Orientation to Administration web-based training, you are **strongly advised** to do so before continuing with this guide. You are also encouraged to practice the tasks in the sandbox system prior to creating activities in the production system.

#### Notes:

- This training ONLY covers activities related to Instructor Led Training which are delivered in person in a classroom setting or virtually as a webinar via an online platform.
- The guide also covers both **Single Day Classes** as well as **Multi-Day Classes** which occur over the course of several days.
- To administer web-based activities, contact the sccLearn Program Manager.
- If you have not received your permissions to administer the system, please contact the sccLearn Program Manager.

# sccLearn Program Manager: LED@ceo.sccgov.org

You are highly encouraged to complete the Orientation to sccLearn Administration web based training AND practice the activities in this guide in the sccLearn Sandbox System (<u>https://scclearn.stage.sumtotal.host</u>) to become familiar with the tasks before working in the production sccLearn system (<u>https://scclearn.sccqov.orq</u>)

# **Guide Sections**

To make it easier to work through this guide, the layout of the remaining sections will follow the order listed below. Section items have been hyperlinked. Once you are familiar with administration duties, you can use the hyperlinks to go directly to items of interest. Page numbers are provided for hardcopy guides.

Section 2 - Course Creation (Page 6)

#### General Properties: Name, Primary Domain, Activity Image, Description, Owner,

## Status, User Notes, Registration Instructions, User Notes

User Notes are displayed on the activity summary page (under the Notes tab) and are also emailed to the learner when they have successfully completed their registration for the class.

| You will receive the webinar link | A 1 |
|-----------------------------------|-----|
| and further information the day   | 2   |
|                                   |     |
| before the webinar.               |     |
| Questions about this webinar can  |     |
|                                   |     |
| be sent to: Dipti Gokani          | -   |

#### Notes:

- Utilize User Notes to provide information to the learners.
- For Webinar activities this could include details of when learners will receive the virtual location access details, as well as who to contact if they have additional questions.

# **Registration Instructions**

Registration Instructions are displayed to the learner while they are completing their registration for the class.

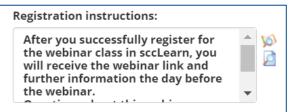

Page 4

Notes:

- Utilize Registration Instructions to provide information to the learners as they register for the activity.
- For Webinar activities this could include details of when learners will receive the virtual location access details, as well as who to contact if they have additional questions.

**Estimated Duration** 

**Registration Properties:** Availability, Minimum and Maximum Capacity, Express Interest Threshold, Audiences

Management Properties: Topics

Publishing: Save, Validate for Production, Move to Production

#### Section 3 - Class Creation (Page 22)

#### **Create New Activity**

Course Title, Start Date, End Date, Maximum Capacity, Express Interest Notification

**General Properties:** Name, Primary Domain, Activity Image, Description, Owner, Status, User Notes, Registration Instructions, Grading and Completion, Estimated Duration, Pick Rule

Registration Properties: Start Date and End Date, Registration Deadline,

Cancelation Deadline, Availability, Minimum Capacity, Waitlist Threshold,

Audiences

Single Day Class Resources: Instructors, Locations, Save, Waiting List Properties Multi-Day Class Properties:

Multi-Day Class General Properties (Session 1): Name, Create New Session,

Name, Owner, Estimated Duration

Multi-Day Class Schedule Properties (Session 1): Start Date and End Date, Registration and Cancelation Deadlines

Multi-Day Class Resource Properties (Session 1): Instructors, Locations, Save Multi-Day Class Additional Sessions (2+): Copy Session 1, Configure Options Multi-Day Class General Properties (Session 2+): Name, Owner, Estimated Duration

Multi-Day Class Schedule Properties (Session 2+):Start Date & End Date, Registration & Cancelation Deadlines

Multi-Day Class Resource Properties (Session 2+): Instructors, Locations, Save Waiting List Properties: View Tracks, Waiting List Type, Smart Waiting List Expiration Date, Smart Waiting List Hold Time, Save Waiting List Publish: Validate for Production, Move to Production

#### 4 - Pre-Class Roster Management (Page 57)

View Instructor Led Training (ILT) Class Roster: Registered, Canceled, and Attended Learners, Waiting List Learners, Export Learner Names, Add Learners to Class Roster or Wait List, Cancel/Drop Registrations, Print Built-in Class Sign-In Sheet, Email Learners

#### 5- Post-Class Roster Management (Page 68)

Mark Attendance for a Class: Wait Listed Learners that Attended as Walk-in Learners, Walk-in Learners that Attended Without Registering, Registered Learners that Did Not Attend, Registered Learners that Attended, Wait Listed Learners that did Not Attend, Correct Status of Completed Class

## 6 - Miscellaneous Activity Related Tasks (Page 78)

#### **View Express Interest List**

**Edit Activity:** Impact to Learners; Edit Class; Changing Class Date; Send to Stage; Validate for Production; Move to Production

Copy Existing Class: Class Dates, Quantity, Properties to Copy, Locations and Instructors, Waiting List Properties, Publish the Class, Configure Additional Copies Cancel Class: Notify and Remove Wait Listed Learners, Notify and Cancel Registered Learners, Cancel Class

**Deactivate Course:** Notify and Remove Wait Listed Learners, Notify and Cancel Registered Learners, Notify and Remove Express Interest Learners, Deactivate Course

# 2 - Course Creation

This guide covers the properties related to Course Creation for Instructor Led Training (ILT) activities as well as Webinar activities.

Before you begin creating courses, decide if you will be creating:

- An **Instructor Led Training course** where the delivery method may classroombased or virtually.
- A Webinar Course where the delivery method will always be virtual.

#### Notes:

- Select **Instructor Led Training** if you are unsure of the delivery method for the class.
- Many of the properties you configure during the course creation process will be transferred to the class when you create it.
- Configure the properties carefully to ensure your course functions as expected.

You are highly encouraged to complete the Orientation to sccLearn Administration web based training AND practice the activities in this guide in the sccLearn Sandbox System (<u>https://scclearn.stage.sumtotal.host</u>) to become familiar with the tasks before working in the production sccLearn system (<u>https://scclearn.sccqov.orq</u>)

# **Create New Course**

Click the drop-down arrow beside NEW ACTIVITY and select Instructor Led

Training Course or Webinar Course.

| NEW ACTIVITY -                 |  | NEW ACTIVITY - |
|--------------------------------|--|----------------|
| Instructor Led Training Class  |  | Webinar Class  |
| Instructor Led Training Course |  | Webinar Course |

The Learning Activity Properties page will be displayed.

# **General Properties**

## Name

Replace "**New Activity...**" with the title of the course you are creating.

Name: \*

A Sample for Training

# **Primary Domain**

Your default domain is automatically added.

| Primary Doma | in: * |
|--------------|-------|
| SCC          |       |
| BROWSE       |       |

Note:

• Do **NOT** change the Primary Domain unless you have been directed to do so.

# Activity Image

Select an image for your training to enhance the sccLearn user experience.

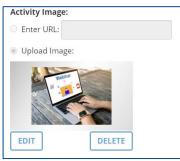

#### Notes:

- Standard images are available for each of the Activity Types.
- Custom images should be appropriate, real life color imagery of people associated with the activity. Clipart and cartoon images are not acceptable.
- Optimal image should use a 16:9 ratio, 221 x 124 pixels with a maximum file size of 500KB
- Contact the sccLearn Program Manager for guidance on images.

# Description

Type your description or cut and paste the description from **notepad**.

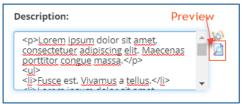

Use the **Preview in HTML** button to confirm the description is displayed correctly. The preview displays with double line spacing which will be corrected once published.

#### Notes:

• For webinars, it is best practice to include information on when learners will receive the virtual location access details and who to contact if they have additional questions.

- If your description contains <u>any</u> formatting such as bold text, bullets, etc., you will need to format your description using HTML tags for it to be displayed correctly.
- You can use a free online tool such as HTML Cleaner (<u>https://html-cleaner.com</u>). Simply paste your text in the left pane and format as necessary. Copy the HTML text from the right pane into the description box in sccLearn.

| S K traje, Neti-Cannet con/<br>1998, Canase - Colo Desc. × () Howe: Lanning and Replays. ()                              | <ul> <li>- â ∉ ] [such.</li> </ul>                                                                                                    |
|----------------------------------------------------------------------------------------------------|----------------------------------------------------------------------------------------------------|
| Cost Provide Company     Cost Provide Company     Cost Provide Company     Cost Provide Company     Cost Provide Company |                                                                                                    |
| $\begin{array}{c c c c c c c c c c c c c c c c c c c $                                                                   | Electron both of the data electron design of the sequence and the sequence and the seq |
| р Уола: 113                                                                                                    | <u>د</u><br>۲۶ کیست ۵۰۰۰۵ ۲۵ ک                                                                                                    |

#### Owner

The Activity Owner is **required to be set to your department** in sccLearn for organizing, tracking and auditing purposes.

#### Note:

• This property always defaults to the name of the administrator creating the course and **must be changed on all activities**.

To change the Owner:

1. Click the **Browse** button.

2. In the **Search** field, type **SCC-Owner** (or type in your Department's Owner Username provided to you by the sccLearn Program Manager) and click the **search icon**.

| SumTotal            |                                  |
|---------------------|----------------------------------|
| SELECT A US         | SER                              |
| Follow the instruct | ions below to search for a user. |
| Search:             | Help                             |
| <u>scc</u> -owner   | Q ADVANCED                       |

#### Notes:

• Department's Owner Usernames use the naming convention:

| SCC-OWNER-ASR      | SCC-OWNER-LED       |
|--------------------|---------------------|
| SCC-OWNER-CCO      | SCC-OWNER-LP        |
| SCC-OWNER-CEO      | SCC-OWNER-LR        |
| SCC-OWNER-CEPA     | SCC-OWNER-OES       |
| SCC-OWNER-CJIC-JRS | SCC-OWNER-OSEC      |
| SCC-OWNER-CONTR    | SCC-OWNER-PARKS     |
| SCC-OWNER-EAP      | SCC-OWNER-PARKS-EXT |
| SCC-OWNER-EO       | SCC-OWNER-PHD       |
| SCC-OWNER-EWD      | SCC-OWNER-PRO       |
| SCC-OWNER-INFOSEC  | SCC-OWNER-PROC      |
| SCC-OWNER-ISD      | SCC-OWNER-RM        |

- Your Department's Owner Username may not appear in this table if it was created after this guide was developed.
- Contact the Ask Clara to request new Department Activity Owners to be configured.
- 3. Click the radio button next to your Department's Owner Username and click

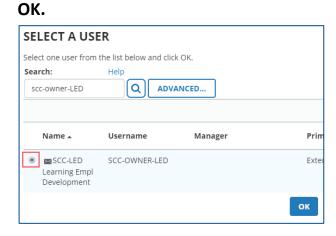

4. Owner should now reflect your selection.

| Owner:                  |
|-------------------------|
| SCC-LED Learning Empl D |
| BROWSE                  |

## Status

**<u>Required</u>** Setting: Active - The course must be Active to be able to register for it.

**Optional** Setting: **Express Interest** - If selected, your course will allow learners to express interest to be notified when a class is offered.

| Status                                                                |
|-----------------------------------------------------------------------|
| Control the availability of this activity for use in other activ      |
| ✓ Active                                                              |
| □ Hide from search results for Learners and Managers                  |
| Canceled                                                              |
| □ No registration required                                            |
| Hide in Manager mode                                                  |
| □ Hidden from Transcript                                              |
| □ Can be copied                                                       |
| Can be subscribed                                                     |
| Can be fulfilled                                                      |
| <ul> <li>User cannot register for the individual activity</li> </ul>  |
| Note: If the user wishes to launch or register for this activity, the |
| Express interest                                                      |

#### Note:

• Do **NOT** make changes to any of the other Status settings.

## **User Notes**

User Notes are displayed on the activity summary page (under the Notes tab) and are also emailed to the learner when they have successfully completed their registration for the class.

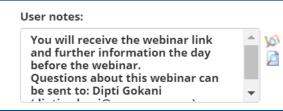

#### Notes:

- Utilize User Notes to provide information to the learners.
- For Webinar activities this could include details of when learners will receive the virtual location access details, as well as who to contact if they have additional questions.

# **Registration Instructions**

Registration Instructions are displayed to the learner while they are completing their registration for the class.

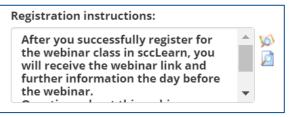

#### Notes:

- Utilize Registration Instructions to provide information to the learners as they register for the activity.
- For Webinar activities this could include details of when learners will receive the virtual location access details, as well as who to contact if they have additional questions.

# **Estimated Duration**

Enter the number of **instructional hours**.

| Estimated duration: * |         |  |  |
|-----------------------|---------|--|--|
| Hours                 | Minutes |  |  |
| 7                     | 00      |  |  |
|                       |         |  |  |

Note:

• A class from 9:00 AM to 5:00 PM is 8 hours from start to finish, but the instructional hours would only be 7 hours if the lunch break is 1 hour.

# **Registration Properties**

# Availability

**<u>Required</u>** Setting: **Open for Registration** – To allow learners to register for the course when published.

| Ava | ila | bil | itv |
|-----|-----|-----|-----|
| Avu | nu  |     | ncy |

Set the capacity of the activity, approvals, registration rights, and dates to lock the roster.

Open for registration

□ Allow one click registration

# Minimum and Maximum Capacity

Capacities will be entered at the class level and not the course level. Leave these two fields blank.

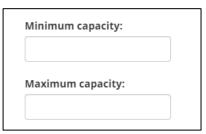

#### Notes:

- Do **NOT** enter capacities at the course level.
- Capacities entered at the course level can cause registration issues.

# **Express Interest Threshold**

Enter a threshold number value if you checked the **Express Interest** for the Status property or leave this field empty if there is no threshold.

Express Interest Threshold:

#### Notes:

- This is an optional property.
- This property is only configured if Status (Express Interest) was selected.
   When the threshold number of learners have expressed interest in this course, a notification will be sent to the Activity Owner that was configured for this course.

# Audiences

The Audience allows you to restrict the visibility of the course to a limited group of learners such as only managers and supervisors or one department. If the default audience is not appropriate for your course, follow these steps to change it to an appropriate audience.

#### Notes:

- Select only <u>one</u> audience type for each course.
- If you plan to offer the course to different audiences, it is best to use the default audience type at the course level and restrict the individual class audiences when they are created.
- Contact the sccLearn Program Manager for guidance on audience types for your department.
- Contact the Ask Clara to request new audience types to be configured.

To replace the default audience:

1. Delete the original audience type by selecting the check box next to the unwanted audience name, then click **Delete**.

| Au | Audiences      |                                     |                                            |                                     |  |
|----|----------------|-------------------------------------|--------------------------------------------|-------------------------------------|--|
| [  | Determine whic | h audiences can view and register f | for this activity. If this list includes i | multiple audiences, learners must b |  |
| (  | Search         | QØ                                  |                                            |                                     |  |
|    | Rule: User is  | a member of Any Audiences           | Add 🖋 Edit 🗙 Delete                        | 🖶 Print 🛛 🗮 Export To Excel         |  |
|    |                | Audience Name *                     | Membership Rule                            | Audience Code                       |  |
|    |                | SCC Audience                        | Or                                         |                                     |  |
|    | M M 1          | • •                                 |                                            |                                     |  |

#### 2. Click Add

| Audiences                                 |                                                 |
|-------------------------------------------|-------------------------------------------------|
| Determine which audiences can view and re | gister for this activity. If this list includes |
| Search Q                                  |                                                 |
| Rule: User is a member of Any Audience    | es 🖸 Add 🖍 Edit 🗙 Delete                        |
| □ Audience Name *                         | Membership Rule                                 |

3. In the **Search** field, type the name for your audience and click the **Search** icon.

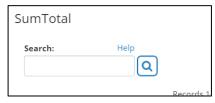

4. Click the check box beside the audience to select and click **NEXT**.

| Name                     | Code   | Primary Domain |
|--------------------------|--------|----------------|
| All Internal SCC Employe | SCCEMP | SCC            |
| All SCC & Extension, no  |        | Global         |

5. A verification window will be displayed indicating your selected audience type.

#### Click OK.

| SumTotal                                       |                |         | ×          |
|------------------------------------------------|----------------|---------|------------|
| ADD AUDIENCES                                  |                |         |            |
| Add audiences, check the required check boxes. |                |         |            |
|                                                |                |         | Records: 1 |
| Audience Name                                  |                | Visible | Register   |
| All Internal SCC Employees                     |                |         |            |
|                                                | BACK OK CANCEL |         |            |

# **Management Properties**

## Topics

The Library Topics offer learners a structured catalogue from which to browse training in sccLearn. The library topics are accessed using the library feature and are structured by competencies as well as by department.

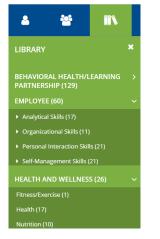

To add your course to the Library Topics:

1. Click Add.

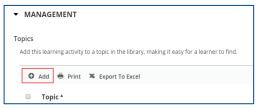

2. To view the child library topics, click the + symbol next to a parent topic.

| ADD   | ADD LIBRARY                                                                                        |  |  |
|-------|----------------------------------------------------------------------------------------------------|--|--|
| To or | To organize the item you wish to publish, browse the tree directory and locate a specific library. |  |  |
|       |                                                                                                    |  |  |
|       | Name                                                                                               |  |  |
|       | E Topics                                                                                           |  |  |
|       | BEHAVIORAL HEALTH/LEARNING PARTNERSHIP                                                             |  |  |
|       | ■ CERTIFICATIONS                                                                                   |  |  |
|       | Communication Skills                                                                               |  |  |
|       | □ Conflict Resolution                                                                              |  |  |
|       | ⊡ Customer Service                                                                                 |  |  |

- 3. Select the check boxes beside **<u>both</u>** the parent and child topic within which to add the course. Click **OK** after selecting the topics.
- 4. To delete a selected topic, select the check boxes beside the parent and child topic and click **Delete**.

| <b>Topics</b><br>Add t | his learning activity to a topic in the library, making it easy for a learner to find. |
|------------------------|----------------------------------------------------------------------------------------|
| C                      | Add 🗙 Delete 🖶 Print 🔉 Export To Excel                                                 |
|                        | Topic *                                                                                |
|                        | Communication Skills                                                                   |
|                        | Communication Skills > Customer Service                                                |
| V                      | Computer Skills                                                                        |

#### Note:

• Contact the Ask Clara to request a new Library Topic to be configured.

# Publishing

#### Save

Click **Save** after you have entered all information for the course.

| ▼ MANAGEMENT                                                           |                       |     |
|------------------------------------------------------------------------|-----------------------|-----|
| Topics                                                                 |                       |     |
| Add this learning activity to a topic in the library, making it easy f | or a learner to find. |     |
| 🕒 Add 🗙 Delete 🖶 Print 🗮 Export To Excel                               | 0 Selected 2 Records  |     |
| Topic *                                                                |                       |     |
| Communication Skills                                                   |                       |     |
|                                                                        | CLOSE OPTIONAL        | SAV |

# Validate for Production

Click Validate for Production to ensure there are no errors.

| VALIDATE FOR PRODUCTION | CLOSE OPTIONAL SAVE                                                                                                    |
|-------------------------|----------------------------------------------------------------------------------------------------|
| A validation message w  | /ill be displayed.                                                                                                    |
| STAGE PRODUCTION        | / Learning Activities / Learning Activity Properties VALIDATION RESULTS                                                                                                  |
| A Sample for Training   | Validation results are displayed in the table below, these errors could block you from moving the activity to<br>production. Click on the name of the error to fix them. |
|                         | There are no validation errors for the activity structure.                                                                                                    |

#### Notes:

 If you see warnings and/or errors, you are encouraged to resolve the errors before proceeding. The reason for the warning/error will be provided. Clicking on the error will take you to the section in the template where you can resolve the issue.

| Name *           | Issues                                                                                   |
|------------------|------------------------------------------------------------------------------------------|
| Creating a Class | ⚠ The smart waiting list expiration deadline date is later than the activity start date. |

- Error Indicator: You will not be able to move forward until the error is resolved. Contact the sccLearn Program Manager if you are unable to resolve the errors.
- **Warning Indicator:** You are required to review the warning (and resolve if possible) before moving the course to production.
- After reviewing and/or correcting the issue(s), you will need to Validate for production again.

## Move to Production

Click **Move to Production** to publish the activity for your selected audience to see in sccLearn. A validation message will again be displayed and **Send to Stage** button will be available if you need to make edits to the course.

| STAGE PRODUCTION      | ★ / Learning Activities / Learning Activity Properties VALIDATION RESULTS                                                                                                |
|-----------------------|----------------------------------------------------------------------------------------------------|
| A Sample for Training | Validation results are displayed in the table below, these errors could block you from moving the activity to<br>production. Click on the name of the error to fix them. |
|                       | There are no validation errors for the activity structure.                                                                                                    |
|                       | MOVE TO PRODUCTION                                                                                                    |

| STAGE PRODUCTION      | <ul> <li>/ Learning Activities / Learning Activity Properties</li> <li>Activity Successfully Moved to Production</li> </ul> | *    |
|-----------------------|----------------------------------------------------------------------------------------------------|------|
| A Sample for Training | A SAMPLE FOR TRAINING                                                                                                    | l    |
|                       | III Checklist                                                                                                    | l    |
| SEND TO STAGE         | C.                                                                                                    | .OSE |

#### Notes:

- It can take up to 15 minutes after publishing the course for it to be visible in Search.
- You will only be able to create classes for the course if it has been moved to production.

Click **Close** to return to the Activity Management page in Learning Activities.

# 3 - Class Creation

This reference guide covers the properties related to Class Creation for Instructor Led Training (ILT) classes that take place in the physical classroom or virtually as a Webinar.

The classes are created as "Offerings of a Course, so the course must be created and published before a class can be created. There are many properties that need to be configured. For the most part they will be configured the same way for both Single and Multi-Day Classes, however where the configuration differs, it will be formatted as follows in this guide:

**Configuration of Single Day Class** which is started and completed within a single day will be presented in this format with the purple background and single line boarder.

**Configuration of Multi-Day Class** which would be completed over the course of two or more days, so they are started on one day and end on a different day will be presented in this format with the green background and multiple line zig-zag boarder.

The properties you configured at the course level will be pre-populated when you create a class/offering for the course. The class creation template contains many property settings. Some of these settings are for features not typically used within sccLearn. Configure the properties carefully to ensure your activity functions as expected in sccLearn.

You are highly encouraged to complete the Orientation to sccLearn Administration web based training AND practice the activities in this guide in the sccLearn Sandbox System (<u>https://scclearn.stage.sumtotal.host</u>) to become familiar with the tasks before working in the production sccLearn system (<u>https://scclearn.sccqov.orq</u>)

# **Create New Activity**

From the Activity Management page, click the radio button beside the course for which this class is being created. Click the drop-down arrow beside **NEW ACTIVITY** and select **Offering of the selected activity.** 

|   | FILE UPLOAD      | NEW ACTIVITY - |
|---|------------------|----------------|
|   | Offering of sele | cted activity  |
| þ | Create Version   |                |

#### Notes:

- Do **NOT** select *Instructor Led Class* as it may have unintended consequences.
- An offering of a Webinar Course will be created as a Webinar Class
- An offering of an Instructor Led Training Course will be created as an Instructor Led Training Class

# Offering Wizard

The offering wizard provides a few initial questions to assist with creating the class before the Activity Management page is displayed.

# **Course Title**

Confirm the correct course for which to create the offering of is selected.

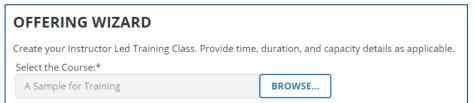

# Start Date

Single Day Class: Click the calendar to select the start date and time for the class.

**Note:** Configuring additional properties may lead to unintended consequences.

#### **Multi-Day Class:**

Click the calendar to select the start date and time of the first session of the class.

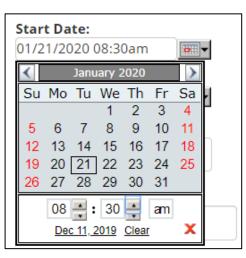

#### Notes:

- To reset the date, click Clear.
- To close the box, click **X**.

# End Date

#### **Single Day Class:**

Click the calendar to select the end date and time for the class.

## **Multi-Day Class:**

Click the calendar to select the end date and time of the last session of the class.

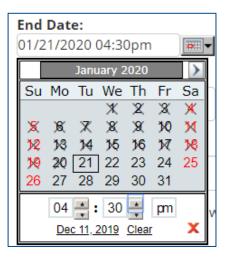

#### Notes:

- To reset the date, click **Clear**.
- To close the box, click **X**.

# **Maximum Capacity**

Enter the maximum number of attendees for this class.

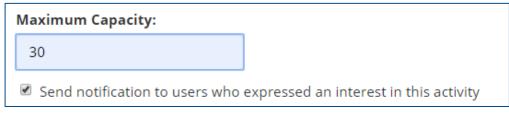

# **Express Interest Notification**

When checked, **anyone** that has **expressed interest** (at the course level for which the **Express Interest Status** was configured) will receive a notification **as soon as this class is moved to production**.

| Maximum Capacity:              |                                        |
|--------------------------------|----------------------------------------|
| 30                             |                                        |
| Send notification to users who | expressed an interest in this activity |

#### Notes:

- This is an optional property.
- **CAUTION:** Once you move forward from this page, you will not be able to change this setting. **This is the only place where this setting is available**.

# **Build Offering**

Click **Build Offering** to continue configuring the class.

# **General Properties**

## Name

Remove "Offering of" from the name of the class you are creating.

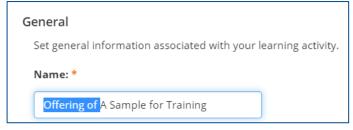

# **Primary Domain**

Confirm the Primary Domain is correct.

| Primary Domain: * |  |
|-------------------|--|
| SCC               |  |
| BROWSE            |  |

# Activity Image

Add the activity image in a similar manner as configured for the Course Activity Image.

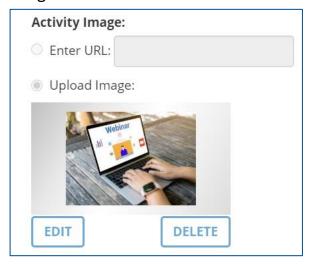

# Description

Confirm the description is correct.

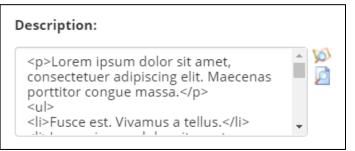

#### Note:

 It is recommended to include when learners will receive the virtual location access details and who to contact if they have additional questions. If an existing ILT course is now being offered as a webinar, please be sure to update the existing description to include this information as well.

### Owner

The Activity Owner is required to be set to your department in sccLearn for organizing, tracking, and auditing purposes.

#### Note:

• This property **always** defaults to the name of the administrator creating the course and **must be changed** on all activities.

To change the Owner:

1. Click the **Browse** button.

2. In the **Search** field, type **SCC-Owner** (or type in your Department's Owner Username provided to you by the sccLearn Program Manager) and click the **search icon**.

| SumTotal                                            |  |
|-----------------------------------------------------|--|
| SELECT A USER                                       |  |
| Follow the instructions below to search for a user. |  |
| Search: Help                                        |  |
| scc-owner Q ADVANCED                                |  |

#### Notes:

• Department's Owner Usernames use the naming convention:

| SCC-OWNER-ASR      | SCC-OWNER-LED       |
|--------------------|---------------------|
| SCC-OWNER-CCO      | SCC-OWNER-LP        |
| SCC-OWNER-CEO      | SCC-OWNER-LR        |
| SCC-OWNER-CEPA     | SCC-OWNER-OES       |
| SCC-OWNER-CJIC-JRS | SCC-OWNER-OSEC      |
| SCC-OWNER-CONTR    | SCC-OWNER-PARKS     |
| SCC-OWNER-EAP      | SCC-OWNER-PARKS-EXT |
| SCC-OWNER-EO       | SCC-OWNER-PHD       |
| SCC-OWNER-EWD      | SCC-OWNER-PRO       |
| SCC-OWNER-INFOSEC  | SCC-OWNER-PROC      |
| SCC-OWNER-ISD      | SCC-OWNER-RM        |

- Your Department's Owner Username may not appear in this table if it was created after this guide was developed.
- Contact the Ask Clara to request new Department Activity Owners to be configured.
- Click the radio button next to your Department's Owner Username and click OK.

| SELECT A USE                           | R                                |         |                      |
|----------------------------------------|----------------------------------|---------|----------------------|
| Select one user from<br><b>Search:</b> | the list below and click<br>Help | COK.    |                      |
| scc-owner-LED                          | Q ADVA                           | NCED    |                      |
|                                        |                                  |         |                      |
|                                        |                                  |         |                      |
| Name 🔺                                 | Username                         | Manager | Prim                 |
|                                        | Username<br>SCC-OWNER-LED        | Manager | <b>Prim</b><br>Exter |

4. Owner should now reflect your selection.

| Owner:        |            |
|---------------|------------|
| SCC-LED Learn | ing Empl C |
| BROWSE        |            |

#### Status

Settings **required** to be configured:

- Active The course must be Active to be able to register for it.
- Hide from search results for Learners and Managers Learners will be provided with the class dates during the registration process so do not need to see the classes directly.
- Hidden from Transcript To avoid learner confusion, only the course will appear on the transcript.
- **Can be copied** Allows creating additional future classes easier.

Settings **<u>NOT</u>** to be configured:

- **Can be subscribed** This may be automatically checked.
- **Can be fulfilled** This may be automatically checked.
- Status Do NOT change this property from None

| Status                                                                                                    |
|----------------------------------------------------------------------------------------------------|
| Control the availability of this activity for use in other activity structu                                                         |
| ☑ Active                                                                                                    |
| $\checkmark$ Hide from search results for Learners and Managers                                                                     |
| Canceled                                                                                                    |
| No registration required                                                                                                    |
| Hide in Manager mode                                                                                                    |
| ✓ Hidden from Transcript                                                                                                    |
| ✓ Can be copied                                                                                                    |
| Can be subscribed                                                                                                    |
| Can be fulfilled                                                                                                    |
| User cannot register for the individual activity<br>Note: If the user wishes to launch or register for this activity, they must fir |
| Status:                                                                                                    |
| None •                                                                                                    |

#### Note:

• You may need to check/uncheck these if they are automatically configured.

## **User Notes**

User Notes are displayed on the activity summary page (under the Notes tab) and are also emailed to the learner when they have successfully completed their registration for the class.

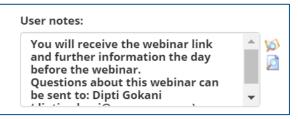

#### Notes:

- Utilize User Notes to provide information to the learners.
- For Webinar activities this could include details of when learners will receive the virtual location access details, as well as who to contact if they have additional questions.

# **Registration Instructions**

Registration Instructions are displayed to the learner while they are completing their registration for the class.

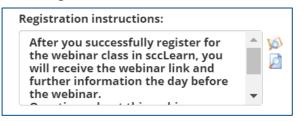

#### Notes:

- Utilize Registration Instructions to provide information to the learners as they register for the activity.
- For Webinar activities this could include details of when learners will receive the virtual location access details, as well as who to contact if they have additional questions.

# Grading and Completion

Settings required to be configured:

- Contribute to parent activity completion
- Required to be completed

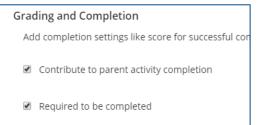

# **Estimated Duration**

Enter the number of instructional hours.

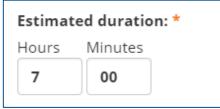

Note:

• A class from 9:00 AM to 5:00 PM is 8 hours from start to finish, but the instructional hours would only be 7 hours if the lunch break is 1 hour.

# **Pick Rule**

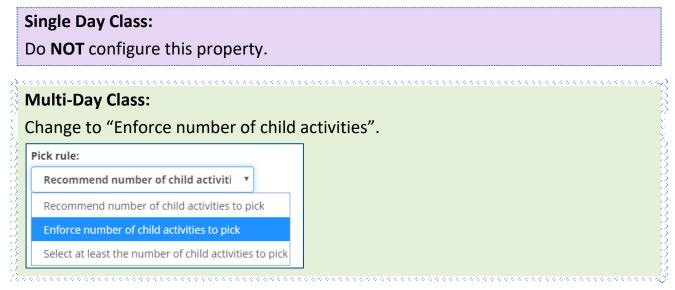

# **Registration Properties**

# Start Date and End Date

These dates and times will be pre-populated based on your Offering Wizard entries at the start of class creation.

## **Registration Deadline**

Registration deadline allows learners to cancel up to this date but not after. This can be helpful if you are preparing rosters in advance.

#### Single Day Class:

Configure the deadline for learners to register for the class. Click the calendar to select a date. Click the time field to select a time.

#### **Multi-Day Class:**

Configure the deadline for learners to register for the class. Click the calendar to select a date. Click the time field to select a time.

The deadlines should be set prior to the first session of the class.

| Start date an  | d tim | ne:    |     |        |      |     |     |          |
|----------------|-------|--------|-----|--------|------|-----|-----|----------|
| 1/21/2020      | Ê     | 8:30   | AM  |        |      |     |     |          |
| End date and   | time  |        |     |        |      |     |     |          |
| 4 /24 /2020    |       |        |     |        |      |     |     |          |
| 1/21/2020      | Ê     | 4:30   | РМ  |        |      |     |     |          |
| Registration o | lead  | line : |     |        |      |     |     |          |
| Date:          |       |        |     |        |      |     |     |          |
|                |       |        |     |        |      |     |     |          |
| Days before    | <     |        | Jan | uary 2 | 2020 |     | >   |          |
|                | Sun   | Mon    | Tue | Wed    | Thu  | Fri | Sat | Mon-Fri) |
|                | 29    | 30     | 31  | 01     | 02   | 03  | 04  |          |
| Cancelation o  |       |        |     |        |      |     |     |          |
| Date:          | 05    | 06     | 07  | 08     | 09   | 10  | 11  |          |
| • Date:        | 12    | 13     | 14  | 15     | 16   | 17  | 18  |          |
|                |       |        | ,   |        |      | .,  |     |          |
|                | 19    | 20     | 21  | 22     | 23   | 24  | 25  |          |
| Days befor     | 20    | 27     | 1   | 20     | 20   | 24  | 01  |          |
|                | 26    | 27     | 28  | 29     | 30   | 31  | 01  | Mon-Fri) |
|                |       |        |     |        |      |     |     | · · · ·  |

#### Note:

- Best practice is for the registration and cancelation deadline to be the **same**.
- Contact the sccLearn Program Manager for guidance as the deadlines may differ for your programs.

## **Cancelation Deadline**

Cancellation deadlines allow learners to cancel their registration prior to the deadline and can be useful for tracking no show learners.

#### **Single Day Class**

Configure the deadlines for learners to cancel (drop) a class. Click the calendar to select a date. Click the time field to select a time.

#### **Multi-Day Class:**

Configure the deadlines for learners to cancel (drop) a class. Click the calendar to select a date. Click the time field to select a time.

The deadlines should be set prior to the first session of the class.

| Start date an                  | d tim    | ne:    |     |        |      |     |     |          |
|--------------------------------|----------|--------|-----|--------|------|-----|-----|----------|
| 1/21/2020                      | Ê        | 8:30 / | AM  |        |      |     |     |          |
| End date and                   | time     | :      |     |        |      |     |     |          |
| 1/21/2020                      |          | 4:30 I | РМ  |        |      |     |     |          |
| Registration                   | dead     | line : |     |        |      |     |     |          |
|                                | <b>*</b> |        |     |        |      |     |     |          |
| Days befor                     | <        |        | Jan | uary 2 | 2020 |     | >   |          |
|                                | Sun      | Mon    | Tue | Wed    | Thu  | Eri | Sat | Mon-Fri) |
|                                | 29       | 30     | 31  | 01     | 02   | 03  | 04  |          |
| Cancelation o                  | 05       | 06     | 07  | 08     | 09   | 10  | 11  |          |
| Oate:                          | 12       | 13     | 14  | 15     | 16   | 17  | 18  |          |
|                                | 19       | 20     | 21  | 22     | 23   | 24  | 25  |          |
| <ul> <li>Days befor</li> </ul> | 26       | 27     | 28  | 29     | 30   | 31  | 01  | Mon-Fri) |
|                                | 0.2      | 02     | 0.4 | 0E     | 06   | 07  | 00  |          |

#### Note:

- Best practice is for the registration and cancelation deadline to be the **same**.
- Contact the sccLearn Program Manager for guidance as the deadlines may differ for your programs.

## **Availability**

Settings required to be configured:

- Open for Registration
- Allow one click registration

#### Availability

Set the capacity of the activity, approvals, registration rights, and dates to

- Open for registration
- Allow one click registration

# **Minimum Capacity**

Enter the Minimum capacity.

| 14      |            |  |
|---------|------------|--|
|         |            |  |
| Maximur | n capacity |  |

#### Note:

• The Maximum Capacity will be pre-populated from the offering wizard page.

# Waitlist Threshold

Enter a threshold number value if you will be configuring a waitlist and would like a notification sent to the **Activity Owner** (configured for this class) when the number has been met. Leave this field empty if there is no threshold.

| Naitlist Threshold: |  |
|---------------------|--|
|                     |  |
|                     |  |

#### Notes:

- This is an optional property.
- The threshold is **not** a maximum number for the waitlist. The threshold is **only** for sending a notification to the Activity Owner to help manage when new classes may need to be created.
- Learners will continue to be added to the waitlist list until the registration deadline passes even if the class is full.
- The threshold notification is not sent automatically to Activity Owners.
- Contact the sccLearn Program Manager to request the notification to be configured.

## Audiences

Audiences will be pre-populated based on the course audience type.

| Audiences                                                                                     |                                               |                                         |
|-----------------------------------------------------------------------------------------------|-----------------------------------------------|-----------------------------------------|
| Audiences that can view and/or register for this act<br>Membership Rule to view the activity. | ivity. If this list includes multiple audiend | es, learners must belong to every audie |
| Search Q                                                                                      |                                               |                                         |
| Rule: User is a member of All • Audience                                                      | es 🛛 Add 🖌 Edit 🗙 Delete                      | 🖶 Print 🛛 🗮 Export To Excel             |
| Audience Name *                                                                               | Membership Rule                               | Audience Code                           |
| SCC Audience                                                                                  | And                                           |                                         |
| H 4 1 <b>F</b> H                                                                              |                                               |                                         |

#### Notes:

- Class audiences can be more restrictive than the courses.
- Select only <u>one</u> audience type.
- Contact the sccLearn Program Manager if you would like to use a more restrictive or different audience type for the class.

# **Completion of Configuration**

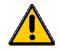

The remaining properties to be configured differs considerably between Single Day Classes and Multi-Day Classes. A summary of the differences is provided as well as page numbers for how to continue with your configuration.

For both classes you will need to configure the Waitlist information and publish the class(es). These steps are almost the same and **must** be completed.

#### Note:

• Pay close attention to the remaining properties to configure the class correctly.

#### Single Day Class:

High level configuration still required:

- ✓ <u>Error! Reference source not found.</u>
- ✓ Waiting List Properties

Note: Configuring additional properties may lead to unintended consequences.

#### 🗸 Publish

Multi-Day Class (Instructions begin on page 41):
 High level configuration still required:
 ✓ Multi-day class Session 1
 ✓ Multi-day class Additional Sessions
 ✓ Waiting List Properties

✓ Publish

# Single Day Class Resources

#### Instructors

Instructor scheduling is based on the instructors configured within sccLearn.

Note:

- Confirm the instructor prior to associating them with the class. sccLearn does not connect with Outlook or any external system to coordinate with calendars or booking systems.
- Click Add to select an instructor to be associated with the activity and click Next to Select Instructor to select an instructor.

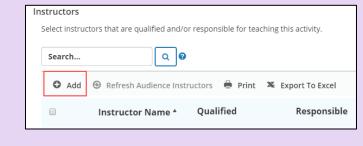

2. Type in the name of the instructor and click the **Search** icon.

| lext. |
|-------|
|       |
|       |
|       |

3. Click the selection box beside the instructor name and click **NEXT.** 

| Sele | ct one or n                  | nore users from | n the list below | and click Next.   |                        |                         |        |            |
|------|------------------------------|-----------------|------------------|-------------------|------------------------|-------------------------|--------|------------|
| Sea  | rch:                         | Help            |                  |                   |                        |                         |        |            |
| m    | iriam                        |                 |                  | NCED              |                        |                         |        |            |
|      |                              |                 |                  |                   |                        | Selected Ite            | ms: 1  | Records:   |
|      | Name 🔺                       | Username        | Manager          | Primary<br>Domain | Primary Job            | Primary<br>Organization | Status | Availabili |
|      | Miriam<br>Vargas-<br>Padilla | 59963           |                  | SCC               | TRAINING &<br>STAFF DE | COUNTY<br>EXECUTIVE     | Active | Available  |

#### Note:

- Contact the Ask Clara if your desired instructor is not configured or if you would like to request a generic instructor be configured for your classes.
- 4. Click **OK** to add the selected instructor.

| ADD ACTIVITY IN                       | DD ACTIVITY INSTRUCTORS            |                                                          |  |
|---------------------------------------|------------------------------------|----------------------------------------------------------|--|
| Specify whether you want th continue. | e selected instructor(s) to be qua | lified and/or responsible for this activity. Click OK to |  |
| Instructor Name                       | Qualified                          | Responsible                                              |  |
| Miriam Vargas-Padilla                 | V                                  | ×                                                        |  |
|                                       | ВАСК ОК С                          | ANCEL CE CREDITS                                         |  |

5. Confirm the Instructor is added without conflicts.

| Search |          | Q 0         |                |                       | View            | All Instructo | rs             |
|--------|----------|-------------|----------------|-----------------------|-----------------|---------------|----------------|
| O Add  | 🖌 Edit 🗙 | Delete 💮 Re | fresh Audience | Instructors 🖶 Print 🗶 | Export To Excel | 0 Selecte     | ed 1 Record    |
|        | Instruc  | Qualified   | Respon         | Conflict check        | Status          | CE Cre        | Credits        |
|        | Miriam   | Yes         | Yes            | No conflicts found.   | Approved        |               | No             |
| H 4 1  | ► ►      |             |                |                       |                 | 1             | - 1 of 1 items |

**Note:** Configuring additional properties may lead to unintended consequences.

- If the selected instructor is scheduled for another class in sccLearn at the same time, you will see the Conflicts Found warning message.
- 1. Click the **Conflicts Found** warning message to view the Conflict Check Results page.

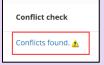

2. Once you have read and resolved the issues, click **OK**. You can delete the resource, add a new resource, or continue with the conflict in place.

### Locations

Location scheduling is based on the locations configured within sccLearn. The location is sent to the learner with the registration email.

Notes:

- Confirm the location prior to associating it with the class. sccLearn does not connect with Outlook or any external system to coordinate with calendars or booking systems.
- 1. Click Add to select a location to be associated with the activity.

| Loc | ations            |              |                 |
|-----|-------------------|--------------|-----------------|
| C   | hoose a room to ι | use for this | activity.       |
|     | Search            |              | Q 0             |
|     | 🕒 Add 🖶 F         | Print 🗙      | Export To Excel |
|     | Lo                | cation Na    | ame *           |
|     |                   |              |                 |

2. In the search field, type in the name of the location and click the Search icon. Click the selection box beside the location name and click **OK**.

| Search: Help                                                           |                |                   |                      |          |             |
|------------------------------------------------------------------------|----------------|-------------------|----------------------|----------|-------------|
|                                                                        |                |                   |                      | 2        | Selected It |
| Location Name .                                                        | Primary domain | Facility          | City                 | State    | Count       |
|                                                                        |                |                   |                      |          |             |
| SCC Charcot: Birch                                                     | SCC            | SCC: 2310 N<br>1s | San Jose             | CA       | USA         |
| <ul> <li>SCC Charcot: Birch</li> <li>SCC Charcot: Manzanita</li> </ul> | scc            |                   | San Jose<br>San Jose | CA<br>CA | USA<br>USA  |

#### Notes:

- Search for the Virtual locations if you are creating a webinar class.
- Contact the Ask Clara to request new locations to be configured.

#### 3. Confirm the location is added without conflicts.

| Locations    |                                     |                                             |                     |
|--------------|-------------------------------------|---------------------------------------------|---------------------|
| Choose a roo | m to use for this activity.         |                                             |                     |
| Search       | Q                                   |                                             |                     |
| O Add        | 🗙 Delete  🖶 Print 🔉 Export To Excel |                                             |                     |
|              | Location Name *                     | Facility Name                               | Conflict check      |
|              | SCC Charcot: TC1                    | SCC: 2310 N 1st Street, Suite 102; San Jose | No conflicts found. |
| ₩ 4 1        | Þ. H                                |                                             |                     |

#### Notes:

If the selected resource is scheduled for another class in sccLearn at the same time, you will see the Conflicts Found warning message.

- 1. Click the **Conflicts Found** warning message to view the Conflict Check Results page.
- 2. Once you have read and resolved the issues, click **OK**. You can delete the resource, add a new resource, or continue with the conflict in place.

#### **Class Creation**

|            | sco       | Charcot: TC2                 |                         |                       | Status               |         |
|------------|-----------|------------------------------|-------------------------|-----------------------|----------------------|---------|
|            |           | Charcoti TCZ                 | SCC: 2310 N 1st Street, | Su Conflicts found. 🛦 | Approved             |         |
|            | 1 🕨       | ы                            |                         |                       | 1 - 1 of 1 item      | IS      |
|            |           |                              |                         |                       |                      |         |
| 'e         |           |                              |                         |                       |                      |         |
| SI • 1 - 2 | ~ • • •   |                              |                         |                       | <i>c</i>             |         |
| Click S    | SAV       | E at the low                 | ver right of tl         | ne window befo        | ore configuring w    | aitlist |
| ~          |           |                              | -                       |                       |                      |         |
| nforr      | nati      | on.                          |                         |                       |                      |         |
|            |           |                              |                         |                       |                      |         |
| Locat      | ions      |                              |                         |                       |                      |         |
|            |           | m to use for this activity.  |                         |                       |                      |         |
| CHO        | use a roo | in to use for this activity. |                         |                       |                      |         |
| Se         | earch     | ٩                            | 0                       |                       |                      |         |
|            |           |                              |                         |                       |                      |         |
| (          | Add       | 🗙 Delete  🖶 Print            | 🔉 Export To Excel       |                       | 0 Selected 1 Records |         |
|            |           | Location Name *              | Facility Name           | Conflict check        | Status               |         |
|            | )         | u                            |                         |                       |                      |         |
| _          |           |                              | SCC: 2210 N 1ct St      | No conflicts found    | Approved             |         |
|            | )         | SCC Charcot: TC1             | SCC: 2310 N 1st St      | No conflicts found.   | Approved             |         |
|            |           |                              | SCC: 2310 N 1st St      | No conflicts found.   |                      |         |
|            |           |                              | SCC: 2310 N 1st St      | No conflicts found.   |                      | SAVE    |
|            |           |                              | SCC: 2310 N 1st St      | No conflicts found.   |                      | SAVE    |

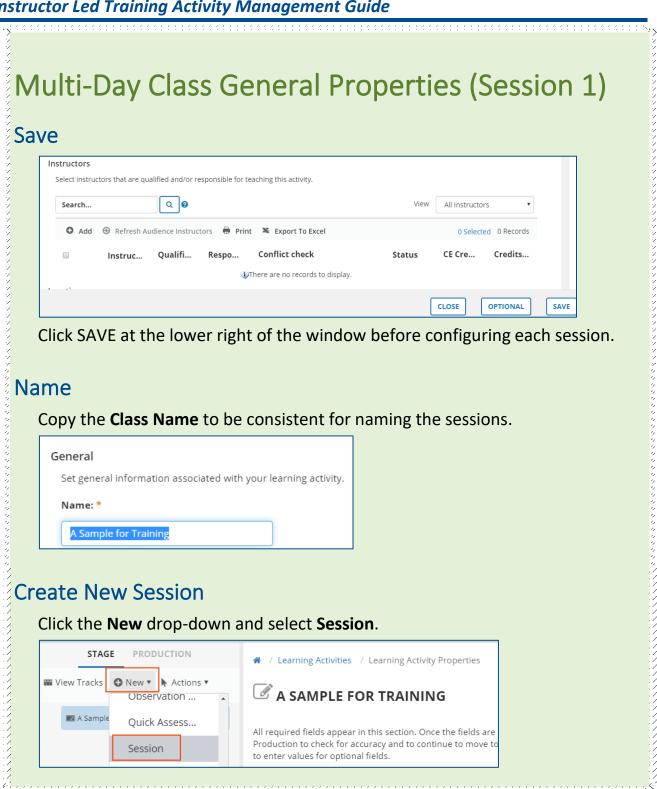

### Name

Paste the class name into the Name field with a session identifier such as **Day 1** – A Sample for Training, A Sample for Training (2/27/20) or if you had 6

sessions for the class, you could use **A Sample for Training (1/6)** for the first session.

| STAGE PRODUCTION      | / Learning Activities / Learning Activity Properties     NEWACTIVITY_20191202             |
|-----------------------|-------------------------------------------------------------------------------------------|
| A 📷 Creating a Course | All required fields appear in this section. Once the fields are filled in, click Validati |
| NewActivity_20191202  | Go To ▼                                                                                   |
|                       | View Rec                                                                                  |
|                       | ▼ CONFIGURE GENERAL PROPERTIES FOR YOUR ACTIVITY                                          |
|                       | General                                                                                   |
|                       | Set general information associated with your learning activity.                           |
|                       | Name: *                                                                                   |
|                       | NewActivity_20191202                                                                      |

## Owner

Configure the Activity Owner in a similar manner as completed for the parent class.

# **Estimated Duration**

Enter the duration for the **actual** session.

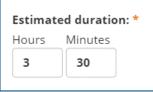

#### Note:

 If this session of a 2 day class, was taught for 3.5 hours for a total class duration of 7 hours, the duration for this session would be 3:30.

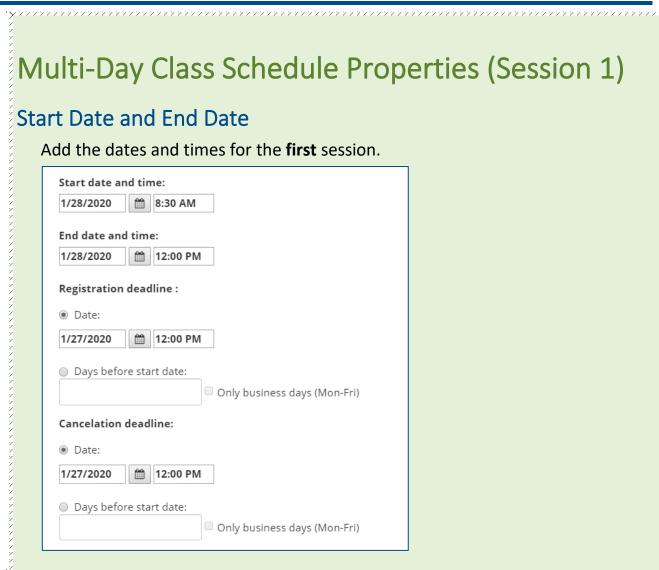

## **Registration and Cancelation Deadlines**

Confirm that the pre-populated dates are consistent with the dates you entered at the parent class level.

# Multi-Day Class Resource Properties (Session 1)

### Instructors

Instructor scheduling is based on the instructors configured within sccLearn.

Note:
Confirm the instructor prior to associating them with the class. sccLearn does not connect with Outlook or any external system to coordinate with calendars or booking systems.

 Click Add to select an instructor to be associated with the activity and click Next to Select Instructor to select an instructor.

| In | structors      |                                                          |                  |
|----|----------------|----------------------------------------------------------|------------------|
|    | Select instruc | ctors that are qualified and/or responsible for teaching | g this activity. |
|    | Search         | Q                                                        |                  |
|    | • Add          | 🐵 Refresh Audience Instructors   🖶 Print 🛛 🕷             | Export To Excel  |
|    |                | Instructor Name A Qualified                              | Responsible      |

2. Type in the name of the instructor and click the **Search** icon.

| SELECT INST          | RUCTOR            |                       |       |
|----------------------|-------------------|-----------------------|-------|
| Select one or more u | users from the li | ist below and click N | Vext. |
| Search:              | Help              |                       |       |
| miriam               | Q                 | ADVANCED              |       |
|                      |                   |                       |       |

3. Click the selection box beside the instructor name and click NEXT.

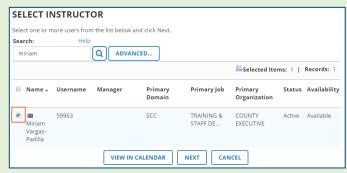

#### Note:

 Contact the Ask Clara if your desired instructor is not configured or if you would like to request a generic instructor be configured for your classes.

| ADD ACTIVITY INS                       | TRUCTORS                           |                                                       |
|----------------------------------------|------------------------------------|-------------------------------------------------------|
| Specify whether you want the continue. | selected instructor(s) to be quali | ied and/or responsible for this activity. Click OK to |
| Instructor Name                        | Qualified                          | Responsible                                           |
| Miriam Vargas-Padilla                  | ×                                  | Ø                                                     |
|                                        | ВАСК ОК САМ                        | ICEL CE CREDITS                                       |

#### 5. Confirm the Instructor is added without conflicts.

| Search |          | ۹           |                |                            | View          | All Instructo | ors          |
|--------|----------|-------------|----------------|----------------------------|---------------|---------------|--------------|
| O Add  | 🖌 Edit 🗙 | Delete 💮 Re | fresh Audience | e Instructors 🖶 Print 🕱 Ex | port To Excel | 0 Select      | ted 1 Record |
|        | Instruc  | Qualified   | Respon         | Conflict check             | Status        | CE Cre        | Credits.     |
|        | Miriam   | Yes         | Yes            | No conflicts found.        | Approved      |               | No           |

#### Notes:

- If there is a conflict with an instructor, you will see the "Conflicts Found" warning.
- 1. Click the Conflicts Found warning message to view the Conflict Check Results page.
- 2. Once you have read and resolved the issues, click OK.
- 3. You can delete the resource, add a new resource, or continue with the conflict in place.

#### Locations

Location scheduling is based on the locations configured within sccLearn. The location is sent to the learner with the registration email.

#### Note:

 Confirm the location prior to associating it with the class. sccLearn does not connect with Outlook or any external system to coordinate with calendars or booking systems. 1. Click **Add** to select a location to be associated with the activity.

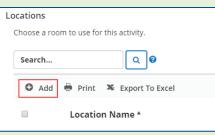

 At the search field, type in the name of the location and click the Search icon. Click the selection box beside the location name and click **OK**.

| SELECT LOCATION Select one or more resources from the list below, then click OK |                |                   |          |             |                 |  |  |
|---------------------------------------------------------------------------------|----------------|-------------------|----------|-------------|-----------------|--|--|
| Search: Help<br>charcot                                                         | ADVANCED       |                   |          | <u>16</u> . | Selected Items: |  |  |
| Location Name 🔺                                                                 | Primary domain | Facility          | City     | State       | Country         |  |  |
| SCC Charcot: Birch                                                              | SCC            | SCC: 2310 N<br>1s | San Jose | CA          | USA             |  |  |
| SCC Charcot: Manzanita                                                          | SCC            | SCC: 2310 N<br>1s | San Jose | CA          | USA             |  |  |
| SCC Charcot: TC1                                                                | SCC            | SCC: 2310 N<br>1s | San Jose | CA          | USA             |  |  |

#### Notes:

- Search for the Virtual locations if you are creating a webinar class.
- Contact the Ask Clara to request new locations to be configured.

#### 3. Confirm the location is added without conflicts.

| Add   | 🗙 Delete 🖶 Print 🗮 Export To E | xcel                                        |                   |
|-------|--------------------------------|---------------------------------------------|-------------------|
|       | Location Name *                | Facility Name                               | Conflict check    |
|       | SCC Charcot: TC1               | SCC: 2310 N 1st Street, Suite 102; San Jose | No conflicts four |
| H 4 1 | ► ►                            |                                             |                   |

| Notes:                                                                                                    |                           |                                                  |                           |                                  |                                 |  |
|----------------------------------------------------------------------------------------------------|---------------------------|--------------------------------------------------|---------------------------|----------------------------------|---------------------------------|--|
| • If ther                                                                                                    | e is a conflict           | with a resource, ye                              | ou will see the '         | 'Conflicts Found"                |                                 |  |
| warni                                                                                                    | ng.                       |                                                  |                           |                                  |                                 |  |
| 1. Click t                                                                                                    | he <b>Conflicts F</b>     | ound warning mea                                 | sage to read ar           | nd resolve the issues            | •                               |  |
| 2. You ca                                                                                                    | an delete the             | resource, add a ne                               | w resource, or            | move on with the                 |                                 |  |
| conflict in place.                                                                                                    |                           |                                                  |                           |                                  |                                 |  |
| Locations                                                                                                    | to use for this activity. |                                                  |                           |                                  |                                 |  |
|                                                                                                    |                           |                                                  |                           |                                  |                                 |  |
| Search                                                                                                    |                           |                                                  |                           |                                  |                                 |  |
|                                                                                                    | 🕻 Delete 👼 Print 🗏 E      |                                                  | Conflict check            | 0 Selected 1 Records             | 5                               |  |
|                                                                                                    | Location Name *           | Facility Name                                    |                           | Status                           |                                 |  |
|                                                                                                    | SCC Charcot: TC2          | SCC: 2310 N 1st Street, Su                       | Conflicts found. <u>A</u> | Approved                         |                                 |  |
|                                                                                                    |                           |                                                  |                           |                                  |                                 |  |
| Note:                                                                                                    |                           |                                                  |                           | 1 - 1 of 1 items                 |                                 |  |
| • Conta                                                                                                    |                           | ra to request new                                |                           |                                  | *<br>* * * *                    |  |
| • Conta                                                                                                    | ,,,,,,,,,,,,,,,,,,,,      |                                                  |                           | configured.                      | ;<br>2222                       |  |
| • Conta                                                                                                    | t the lower ri            | ght of the window                                |                           | configured.                      | ,<br>,<br>,<br>,<br>,<br>,<br>, |  |
| • Conta                                                                                                    | ,,,,,,,,,,,,,,,,,,,,      | ght of the window                                |                           | configured.<br>ing each session. | × × × ×                         |  |
| Conta     Conta     Ve     ck SAVE a     structors     Select instructors that a     Search                                                                                                    | t the lower rig           | ght of the window                                | before configur           | configured.<br>ing each session. | × × × ×                         |  |
| Conta     Conta     Ve     ck SAVE a     structors     Select instructors that a     Search                                                                                                    | t the lower rig           | sht of the window<br>for teaching this activity. | before configur           | configured.                      | × × × ×                         |  |
| <ul> <li>Conta</li> <li>Conta</li> <li></li></ul> | t the lower rig           | sht of the window<br>for teaching this activity. | view All Instructors      | configured.                      | ~ ~ ~ ~                         |  |

Multi-Day Class Additional Sessions (2+)

## Copy Session 1

 Scroll to the top of the page and highlight the session just created. Click the Actions drop-down and select Copy.

|                                                | A / Learning Activities / Learning Activity Properties        |
|------------------------------------------------|---------------------------------------------------------------|
| STAGE PRODUCTION                               |                                                               |
| 🗰 View Tracks 🛛 New 🔻 🕨 Actions 🔻              | ☑ A SAMPLE FOR TRAINING                                       |
| Subscribe                                      | All required fields appear in this section. Once the fields a |
| <ul> <li>A Sample for Training Copy</li> </ul> | fields.                                                       |
| Delete                                         |                                                               |
| A Sample for Traini Restore                    | 🦱 Go To 🔻 🕨 Expand All 🔍 Collapse All 📰 C                     |
|                                                |                                                               |

2. Click the "child" class on the "From:" side of the selection and the "parent" class on the "To:" side of the selection

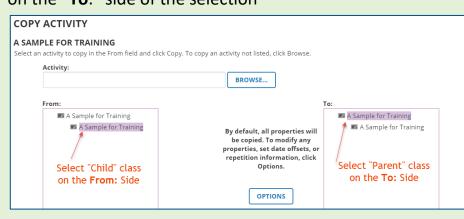

# **Configure Options**

1. Click **OPTIONS**.

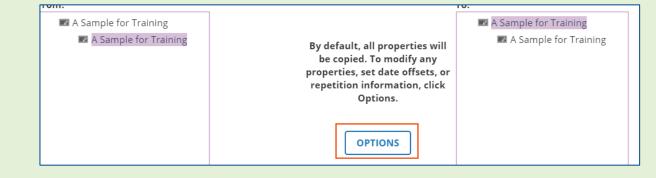

.....

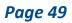

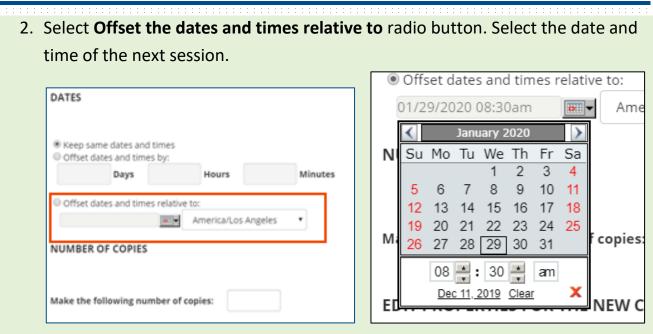

3. Select the **Number of Copies:** Enter the number 1 to make one copy of the session.

| NUMBER OF COPIES                     |   |
|--------------------------------------|---|
| Make the following number of copies: | 1 |

#### Notes:

- Offset dates and times by can be helpful if the class has three or more sessions, and only if those sessions have a regular cadence, such as every Wednesday for three or more weeks or three or more consecutive days. However, if it is an irregular cadence, such as Monday and Wednesday of week one and Friday of week three, you will need to copy each session individually.
- Do **NOT** make any changes to any of the pre-selected properties.

#### **Class Creation**

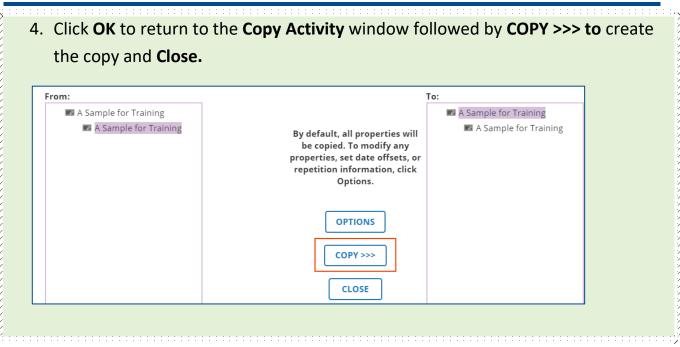

# Multi-Day Class General Properties (Session 2+)

Configure these additional session General Properties in a similar manner as configured for the First Session General Properties:

Name

**Owner** 

**Estimated Duration** 

# Multi-Day Class Schedule Properties (Session 2+)

## Start Date & End Date

These dates will be pre-populated based on the Offset date you selected during the copy. Confirm that the dates are correct for the session.

| Start date a | nd time:  |  |
|--------------|-----------|--|
| 1/29/2020    | 🛗 8:30 AM |  |
| End date an  | d time:   |  |
| 1/29/2020    | 12:00 PM  |  |
|              | 12.00 PM  |  |

## **Registration & Cancelation Deadlines**

Update both these deadlines to reflect the dates entered for the class and the first session.

| Registratio | n deadline :                                   |
|-------------|------------------------------------------------|
| Date:       |                                                |
| 1/27/2020   | 12:00 PM                                       |
| Days before | ore start date:<br>Only business days (Mon-Fri |
| Cancelation | a deadline:                                    |
| Date:       |                                                |
|             |                                                |

# Multi-Day Class Resource Properties (Session 2+)

Configure these additional session Resource Properties and save the additional session in a similar manner as configured for the First Session Resource Properties:

Multi-Day Class Resource Properties (Session 1)

| Instructors |
|-------------|
|-------------|

Locations

Save

#### Note:

- Configure Multi-Day Class Additional Sessions (2+) as needed or continue to
  - configure Waiting List Properties

# Waiting List Properties

## View Tracks

In the upper left corner of the Learning Activities Properties page, click View

Tracks, then select Waiting List

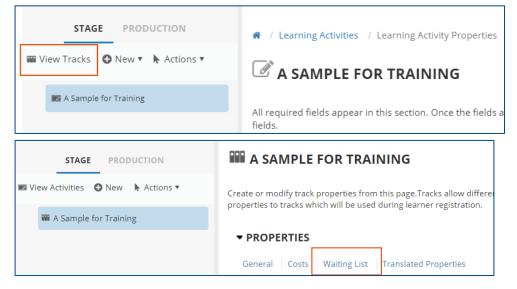

## Waiting List Type

The wait list is populated once the maximum capacity for the class is reached. If a learner drops the class, the seat would be offered to learners on the wait list.

| Costs         | Waiting List Trans | ated                                                    |
|---------------|--------------------|---------------------------------------------------------|
| ition as need | ed to finish.      |                                                         |
|               |                    |                                                         |
|               | •                  |                                                         |
|               |                    |                                                         |
|               |                    |                                                         |
| ρια τιπε (ποι | urs): ^            |                                                         |
|               |                    |                                                         |
|               | ation as need      | Costs Waiting List Transl<br>ation as needed to finish. |

There are three different types of wait lists.

- None There is no waitlist established. When the class is full, no additional registrations are allowed unless a learner drops the class.
- Standard DO NOT USE.
- Smart When a learner drops a class and a seat becomes available. , The class seat will be offered to the first learner on the wait list allowing them an allotted amount of time to accept the seat. If not accepted, the seat would be offered to the next learner on the list, and so on. If you select the Smart wait list, you will need to enter the date and time to stop sending out notifications. The hold time represents the number of hours during which the learner can accept the offered seat before it is offered to another learner.

#### Notes:

- Choose either **Smart** or **None** for the waitlist.
- Do **NOT** select Standard as it will not function as expected.

## Smart Waiting List Expiration Date

Enter the date and time for the list to expire.

| Complete the inform                                           | ation as need            | ed to finish. |  |
|---------------------------------------------------------------|--------------------------|---------------|--|
| Waiting list type:                                            |                          |               |  |
| Smart                                                         |                          | •             |  |
|                                                               |                          |               |  |
|                                                               | xpiration dat<br>2:00 PM | :e: *         |  |
| Smart waiting list e<br>1/20/2020 🛗 1<br>Smart waiting list h | 2:00 PM                  |               |  |

#### Notes:

- This property is only available for Smart Waiting lists.
- The best practice is to set the Smart waiting list expiration date/time the same as registration deadline date/time.

## Smart Waiting List Hold Time

Enter the number of hours during which the learner can accept the offered seat.

| General                                           | $\sim$    | Costs     | Waiting List   | Translated |
|---------------------------------------------------|-----------|-----------|----------------|------------|
| Complete the ir                                   | nformatio | on as nee | ded to finish. |            |
| Waiting list typ                                  | pe:       |           |                |            |
| Smart                                             |           |           | •              |            |
| Smart waiting<br>1/20/2020<br>Smart waiting<br>72 | m 12:0    | 0 PM      |                |            |

#### Notes:

- This property is only available for Smart Waiting lists.
- The hold time is recommended to be set to 72 hours to allow for evenings and weekends.

## Save Waiting List

Click **OK** to save the waiting list information. You will be returned to the **View Tracks** main page. Click **View Activities**.

| STAGE PRODUCTION                  | A SAMPLE FOR TRAINING                                                                                                    |
|-----------------------------------|----------------------------------------------------------------------------------------------------|
| View Activities 🧿 New 🗼 Actions 🔻 | Create or modify track properties from this page.Tracks allow different groups of                                                                                                    |
| M A Sample for Training           | learners to register for different portions of learning activities. With different sub-<br>sections listed on this page, you associate properties to tracks which will be used during<br>learner registration. |
|                                   | ▼ PROPERTIES                                                                                                    |
|                                   | General Costs Waiting List Translated Properties                                                                                                    |
|                                   | <ul> <li>RELATIONSHIPS</li> <li>Learning Activities Audiences</li> <li>Be cautious about accidentally clicking CLOSE as it hides behind the OK button you need</li> </ul>                                      |
|                                   | to click!                                                                                                    |
|                                   | CINSE                                                                                                    |

#### Note:

- If you accidentally click CLOSE, you will be returned to the Learning Activities page.
- To continue with the validation process, you will need to search for the class you are creating and click the **EDIT** button to open it again.

# Publish

## Validate for Production

Click **Validate for Production** to ensure there are no errors and you have entered all necessary details for your class. A validation message will be displayed.

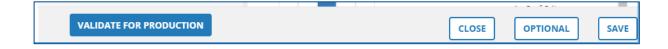

#### **Class Creation**

| STAGE PRODUCTION                  | A / Learning Activities / Learning Activity Properties                                                                                                    |
|-----------------------------------|----------------------------------------------------------------------------------------------------|
| 🎟 View Tracks 🛛 New 🔻 🖡 Actions 🖲 | VALIDATION RESULTS                                                                                                    |
| A Sample for Training             | Validation results are displayed in the table below, these errors could block you from moving the activity to production. Click on the name of the error to fix them. |
|                                   | There are no validation errors for the activity structure.                                                                                                    |
|                                   | MOVE TO PRODUCTION                                                                                                    |
|                                   |                                                                                                    |
|                                   |                                                                                                    |
| VALIDATE FOR PRODUCTION           | CLOSE                                                                                                    |

#### Notes:

 If you see warnings and/or errors, you are encouraged to resolve the errors before proceeding. The reason for the warning/error will be provided. Clicking on the error will take you to the section in the template where you can resolve the issue.

| LIDATION RESULTS<br>dation results are displayed in the table below | , these errors could block you from moving the activity to production. Click on the name of the error to fix them. |
|---------------------------------------------------------------------|----------------------------------------------------------------------------------------------------|
| Name *                                                              | Issues                                                                                                    |
| Creating a Class                                                    | ${}_{\&}$ The smart waiting list expiration deadline date is later than the activity start date.                   |

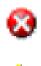

- Error Indicator: You will not be able to move forward until the error is resolved.
- **Warning Indicator:** You are required to review the warning (and resolve if possible) before moving the course to production.
- After reviewing and/or correcting the issue(s), you will need to Validate for production again.

## Move to Production

**Considerations Before Proceeding:** 

• Moving to Production will **open the class for registration**.

- If you are NOT ready to launch the class, leave the class in Stage until you are ready to move to production.
- An email confirmation notification will be sent out to the mailbox of the Activity Owner identified for the class.
- If you selected the option to send the Express Interest notification, a notification message will be sent to everyone that has Expressed Interest in the course.

Click **Move to Production** to publish the activity for your selected audience to see in sccLearn. A validation message will again be displayed

Click **Close** to return to the Activity Management page in Learning Activities.

| STAGE PR               | RODUCTION | / Learning Activities / Learning Activity Properties |       |
|------------------------|-----------|------------------------------------------------------|-------|
| 🎬 View Tracks 🛛 🚇 Rost | ter       | Activity Successfully Moved to Production            |       |
| K A Sample for Train   | ning      | A SAMPLE FOR TRAINING                                |       |
|                        |           | I Checklist                                          |       |
|                        |           | ▼ REQUIRED TO BE COMPLETED                           |       |
|                        |           | Configure general properties for your activity       |       |
| SEND TO                | O STAGE   |                                                      | CLOSE |

# 4 - Pre-Class Roster

# Management

The roster displays the list of all learners registered, canceled, or wait listed for an activity.

Pre-class activities include all the roster related activities you may need to complete prior to the class date. These include:

- Viewing the class roster
- Registering learners to the class or the waiting list
- Canceling (or drop) learners from the class
- Exporting learner names to Excel
- Printing the Roster
- Emailing learners

You are highly encouraged to complete the Orientation to sccLearn Administration web based training AND practice the activities in this guide in the sccLearn Sandbox System (<u>https://scclearn.stage.sumtotal.host</u>) to become familiar with the tasks before working in the production sccLearn system (<u>https://scclearn.sccgov.org</u>)

# View Instructor Led Training (ILT) Class Roster

The roster displays the list of all learners registered, canceled, or wait listed for an activity. Refer to the Orientation to Administration Training for how to navigate the Roster Management page.

## Registered, Canceled, and Attended Learners

Completion Information view displays learners with **Registered**, **Canceled**, and **Attended** status.

| ACTIVITY ROSTER                                                                                                    |                                        |                                                                 |                                           |                                                                                          |                                                  |                     |        |                 |                       |
|----------------------------------------------------------------------------------------------------|----------------------------------------|-----------------------------------------------------------------|-------------------------------------------|------------------------------------------------------------------------------------------|--------------------------------------------------|---------------------|--------|-----------------|-----------------------|
| A SAMPLE FOR TRAINING (2/4/                                                                                                    | 2020 - 2/4/2020)                       |                                                                 |                                           |                                                                                          |                                                  |                     |        |                 |                       |
| Activity Type: Instructor Led Training Cl<br>Code: SCC-0002045-0000001<br>Show More Details<br>Note: Completion Information that come<br>The parent activity's status is calculated b | directly from the content can override | Instructor: Miriam<br>Vendor: None<br>manual roster changes for | Vargas-Padilla;<br>some online activities | st Street, Suite 102: San Jose 95131:<br>Ind another is "Registered," the parent activit | /s status is "in Progress,                       |                     |        |                 |                       |
| Instructions<br>To view the roster of other activities in<br>the tree, click the corresponding link.                                                                                  | Search: Help                           | ADVANCED                                                        | carch results                             |                                                                                          | View: Completion information  Show Records: 10 * |                     |        |                 |                       |
| Fulfilled Activities                                                                                                    | Add Remove Unlock                      |                                                                 |                                           |                                                                                          |                                                  |                     |        | Selected Items: | ⊕ ¥<br>0   Records: 3 |
| A Sample for Training     Fulfilled By Activities (6)                                                                                                    | 🗐 Name 🖌                               | Username                                                        | Status                                    | Status Date                                                                              | Score                                            | Duration<br>Hrs Min | Passed | Completed       | Signature<br>Status   |
| No links for current<br>activity.                                                                                                    |                                        |                                                                 |                                           | •                                                                                        | (Clear Valu                                      | e) (Clear Value)    |        | •               | •                     |
| Reports     Activity Sign-in Sheet                                                                                                    | 0                                      | 1011                                                            | Registered                                | 12/12/2019 4:43:23 PM PST                                                                |                                                  |                     |        |                 |                       |
| <ul> <li>Activity Completion<br/>Diploma</li> </ul>                                                                                                    |                                        | 1000                                                            | Registered                                | 12/12/2019 4:43:23 PM PST                                                                |                                                  |                     |        |                 |                       |
| Activity Name Tent     Activity Evaluations                                                                                                    |                                        | 1000                                                            | Registered                                | 12/12/2019 4:43:22 PM PST                                                                | O ALL SEND E-MA                                  | IL ]                |        |                 |                       |

### Waiting List Learners

Change the view from **Completion Information** to **Waiting List**.

| Filter by Status: All | •                   | View:  | Completion information 🔹       |
|-----------------------|---------------------|--------|--------------------------------|
|                       |                     |        | Completion information         |
|                       |                     |        | Completion information by date |
|                       |                     |        | Other notes                    |
|                       |                     |        | Additional costs               |
|                       |                     |        | Waiting list                   |
| Score                 | Duration<br>Hrs Min | Passed | Approvals: Pending             |
|                       |                     |        | Approvals: Approved            |
|                       |                     |        | Approvals: Rejected            |
| 🗌 (Clear Value)       |                     |        | Pending Signatures             |
|                       | Clear Value)        |        | Express interest               |

# Export Learner Names

Exporting the learner names to Excel allows you to prepare customized rosters and manipulate/analyze the data.

#### Notes:

- Exporting learner names can also be performed after class completion for post-class activities such as follow-up questions.
- Exporting learner names for the course will display learners from all classes associated with the course.
- 1. To export the list of learners in the **current** view of the roster, click the **Export** icon.

| View:  | Completion information | •                   |
|--------|------------------------|---------------------|
|        | Show Records:          | 10 🔻                |
|        | Selected Items: 0      | Records: 9          |
| Passed | Completed              | Signature<br>Status |

2. Click Next to Export All pages to Microsoft Excel.

| SumTotal           |                                                                      | × |
|--------------------|----------------------------------------------------------------------|---|
| EXPORT             |                                                                      |   |
| Pages to Export —  |                                                                      |   |
| Export items from  | all pages or the current page only.                                  |   |
| All pages          | © Current page only © Custom 1-9 ▼                                   |   |
| File Type          |                                                                      |   |
| Export the records | s in MS-Excel (xls) format or character delimited text (csv) format. |   |
| MS-Excel           | Character delimited text                                             |   |
|                    | NEXT CANCEL                                                          |   |

3. Download the file using the **Click here to download the file** hyperlink. Once downloaded, you can open the file using Excel. Click **OK** to close this window.

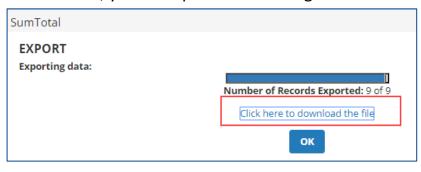

4. The excel file will display the details for the selected activity.

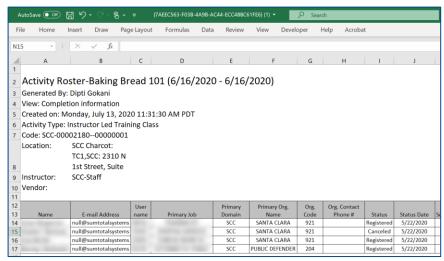

#### Note:

• The excel file will contain the following information for each learner (based on data available):

| Name        | E-mail Address       | Username           |
|-------------|----------------------|--------------------|
| Primary Job | Primary Domain       | Primary Org. Name  |
| Org. Code   | Org. Contact Phone # | Status             |
| Status Date | Score                | Duration (Hrs/Min) |
| Passed      | Completed            | Signature Status   |
| Approved by | Enrolled by          | User Code          |
| Manager     | Position             |                    |

# Add Learners to Class Roster or Wait List

Typically, learners self-register for a class before attending. When the class waiting list is configured properly, learners are placed on the waiting list if the class is full when they register. sccLearn will automatically notify wait listed learners when an open seat is available. The learner will be moved onto the roster if they accept the offered seat. However, there may be instances where a learner is unable to register or attends as a walk-in learner. As an administrator, you can add learners to the waiting list *before* the completion of a class or to the roster before *and* after the completion of the class.

1. Click Add.

| Search: |        | Help ADVANCED |
|---------|--------|---------------|
| Add     | Remove | Unlock        |

2. Click **Continue** at the **BATCH REGISTRATION** window.

| Select Activities                                                                                                    |                                                                                                    |  |  |  |
|----------------------------------------------------------------------------------------------------|----------------------------------------------------------------------------------------------------|--|--|--|
|                                                                                                    |                                                                                                    |  |  |  |
| Available Capacity: 30<br>SCC Charcot: TC2. SCC: 2310 N 1st<br>Street, Suite 102; San Jose 95131<br>San Jose, CA, USA | Registration<br>deadline: Monday,<br>February 3, 2020<br>Cancellation<br>deadline: Monday,<br>February 3, 2020 |  |  |  |
|                                                                                                    |                                                                                                    |  |  |  |
|                                                                                                    |                                                                                                    |  |  |  |
|                                                                                                    | CONTIN                                                                                                    |  |  |  |
|                                                                                                    | SCC Charcot: TC2, SCC: 2310 N 1st<br>Street, Suite 102; San Jose 95131                                         |  |  |  |

#### Note:

• A registration deadline warning notification will be displayed for a class in the past.

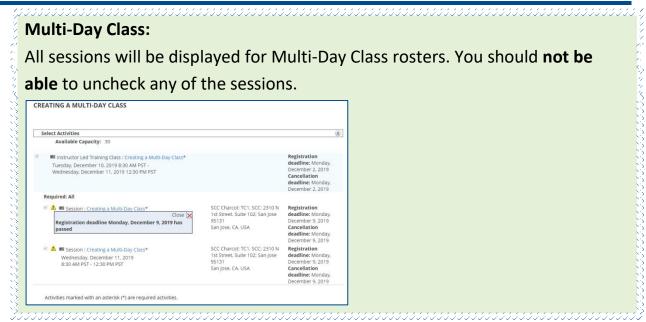

3. Click Add to select learners followed by NEXT to Select Viewable Users

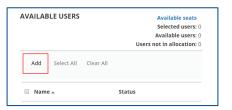

#### Note:

- Do **NOT** select learners using a different option as it may lead to unintended consequences.
- 4. Use the **Search** or **Advanced Search** feature to search for learner names. Select the check box beside the learner name. Click **OK** once all names have been selected.

| Searc | :h: Help | Q ADVANCED   | Records 1-10 of 2598 | :3 № 4 Page 1 of 2! | 599 🕨 🕅 Go T | o Page                  | <b>→</b>      |
|-------|----------|--------------|----------------------|---------------------|--------------|-------------------------|---------------|
|       |          |              |                      |                     | 🖾 Selected   | d Items: 0              | Records: 2598 |
|       | Name 🛆   | Username     | Manager              | Primary Domain      | Primary Job  | Primary<br>Organization | Statu         |
|       | ×        | 10.000       |                      | Partner             |              |                         |               |
|       |          | 10.1 10.0 10 |                      | Partner             |              |                         |               |
|       | -        |              |                      |                     |              |                         |               |

Page 64

Notes:

- You can search for and add multiple learners at this step.
- Verify the number of learners against the **Selected Items** indicator and/or confirm names by clicking the icon to the left of the **Selected Items** indicator. Click **OK** to close the selected items window.

|                                    | SELECTED ITEMS                                                                                                    |
|------------------------------------|----------------------------------------------------------------------------------------------------|
|                                    | USERS                                                                                                    |
|                                    | Remove Records: 5                                                                                                    |
|                                    | Name                                                                                                    |
|                                    | 0 miller 1 Mar                                                                                                    |
| Page 2 of 2598 🕨 🕅 Go To Page      | Image and the second second |
|                                    |                                                                                                    |
| Selected Items: 5   Records: 25979 |                                                                                                    |
|                                    |                                                                                                    |
| omain Primary Job Primary Status   |                                                                                                    |
| Organization                       | ок                                                                                                    |
|                                    |                                                                                                    |

 Select the check box beside the learner(s) name you wish to add. To register learners, click the top blue arrow. To add learners to the waiting list, click the lower blue arrow.

|   | ILABLE USERS       |           | Available seats<br>Selected users: 3<br>Available users: 5<br>Users not in allocation: 0 | Click this box to<br>register selected users  | REGISTRATION<br>Remove All |
|---|--------------------|-----------|------------------------------------------------------------------------------------------|-----------------------------------------------|----------------------------|
|   | Name 🔺             | Status    |                                                                                          |                                               | Name 🔺                     |
|   | All the Martin     | No issues |                                                                                          |                                               | WAITING LIST               |
|   | for them that      | No issues |                                                                                          |                                               |                            |
| • | ALC: MARK          | No issues |                                                                                          | <b>&gt;</b>                                   | Remove All                 |
| • | Control of Manager | No issues |                                                                                          |                                               |                            |
| • | Rally C. Martin    | No issues |                                                                                          | Click this box to wait<br>list selected users | Name 🔺                     |
|   |                    |           |                                                                                          |                                               |                            |

#### Note:

• The system will allow you to add learners to the waiting list even if the class is not full. This is not advised. It will force the learner to go through unnecessary steps to add themselves to the roster. 6. Click **SUBMIT** to confirm the selections.

| AVAILABLE USERS          | Available seats<br>Selected users: 0<br>Available users: 0<br>Users not in alignation: 0 |   | REGISTRATION | Records: 3<br>Available seats: 27<br>Users pending approval: 0 |
|--------------------------|------------------------------------------------------------------------------------------|---|--------------|----------------------------------------------------------------|
| Add Select All Clear All |                                                                                          | > | Remove All   |                                                                |
| Name .                   | Status                                                                                   |   | Name *       |                                                                |
| I Name A                 | Status                                                                                   |   | #1.044       | ×                                                              |
|                          |                                                                                          |   | taile tains  | ×                                                              |
|                          |                                                                                          |   | halp C. manu | ×                                                              |
|                          |                                                                                          |   | WAITING LIST | Records: 2                                                     |
|                          |                                                                                          | > | Remove All   |                                                                |
|                          |                                                                                          |   | Name 🛪       |                                                                |
|                          |                                                                                          |   | No. Wal      | ×                                                              |
|                          |                                                                                          |   | to the lost  | ×                                                              |
|                          |                                                                                          |   |              | CANCEL SUBMIT RESET                                            |

#### Notes:

- Once you add a learner to the roster, sccLearn will send them a registration notification.
- If there are no available seats for the class, a warning box will appear indicating: "Due to insufficient capacity, moving the selected user(s) to registration will result in overbooking the capacity".
- 7. The Activity Roster Page, showing the newly registered learners, will be displayed for you to manage. To view all registrations, click the magnifying glass.

| Search: Help           Q         ADVANCED         Clear Search results |          |            |                                                      |                 |                     |  |  |
|------------------------------------------------------------------------|----------|------------|------------------------------------------------------|-----------------|---------------------|--|--|
| Add Remove Unlock                                                      |          |            |                                                      |                 |                     |  |  |
| Name 🔺                                                                 | Username | Status     | Status Date                                          | Score           | Duration<br>Hrs Min |  |  |
|                                                                        |          |            | •                                                    | (Clear Value    | ) Clear V           |  |  |
|                                                                        | 1011     | Registered | 12/12/2019 4:43:23 PM PST                            |                 |                     |  |  |
|                                                                        | 1000     | Registered | 12/12/2019 4:43:23 PM PST                            |                 |                     |  |  |
|                                                                        | 1000     | Registered | 12/12/2019 4:43:22 PM PST OK CANCEL APPLY APPLY TO A | ALL SEND E-MAIL |                     |  |  |

# Cancel/Drop Registrations

Best practice is for learners to cancel their own registration to classes. If a learner is unable to cancel - for example, due to being on leave - you can cancel a learner's registration.

#### Notes:

- Do **NOT** "Remove" learners from the class as this will remove all record of the learner's registration for this class.
- Due to the parent/child relationship between courses and classes, the learner registration will also be reflected at the course level. Follow the same steps to cancel the learner registration from the course level.
- 1. Select the checkbox beside the names you want to cancel from the roster.
- 2. Select **Canceled** from the Status drop-down selection, followed by **APPLY**. A confirmation message will be displayed. Click **OK** for the roster to be updated to show the selected learner as "Canceled".

| Username | Status                 | Status Date               |
|----------|------------------------|---------------------------|
|          | <b></b>                |                           |
| 1.000    | Attended               | 12/12/2019 4:43:23 PM PST |
| 4111     | No show                | 12/12/2019 4:43:23 PM PST |
| 1400     | Canceled<br>Registered | 12/12/2019 4:43:23 PM PST |
| 10070    | Waived                 | 12/12/2019 4:43:22 PM PST |
|          | In Progress            | CANCEL                    |

# Print Built-in Class Sign-In Sheet

A basic sign-in sheet is built into sccLearn and available for printing. If this sign-in sheet does not meet specific needs for your program, contact the sccLearn Program Manager for alternatives.

1. Click Activity Sign-in Sheet under Reports in the left tab.

| Instructions                                                                      | Search:    | Help   |          |        |
|-----------------------------------------------------------------------------------|------------|--------|----------|--------|
| To view the roster of other activities in the tree, click the corresponding link. |            | Q ADV  | ANCED    |        |
| A Sample for Traini                                                               |            |        |          |        |
| Fulfilled Activities 🛞                                                            | Add Remove | Unlock |          |        |
| A Sample for Training                                                             | 🔲 Name 🔺   |        | Username | Status |
| Fulfilled By Activities 🛞                                                         |            |        |          |        |
| <ul> <li>No links for current<br/>activity.</li> </ul>                            |            |        |          |        |
| Reports 🛞                                                                         |            |        |          |        |
| Activity Sign-in Sheet                                                            |            |        | 11100    | 1.000  |

- 2. At the Activity Sign-In Sheet window:
  - Click **EXPORT TO PDF** followed by the **Click here to download the file** message to save the roster as a pdf file.
  - Click **PRINT** for the print dialog box to directly print the roster.

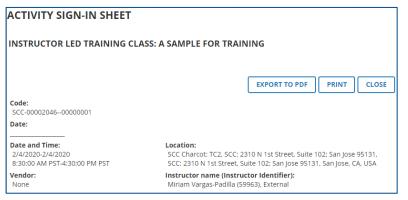

# **Email Learners**

There may be instances where you need to email learners. Some scenarios where this may be needed are:

- To send prework such as handouts or class materials to registered learners.
- To notify webinar learners of the virtual location and access codes to attend the class.
- To notify Wait Listed learners or those who have Expressed Interest that you are offering the class on another date and if they would like to register.

In addition to emailing learners, you could also export the list to Excel to capture the learner details and email them outside of sccLearn.

|   | Name 🔺                                                                                                    | Username   | Status     | Status Date              | Score             | Duration<br>Hrs Min |
|---|----------------------------------------------------------------------------------------------------|------------|------------|--------------------------|-------------------|---------------------|
|   |                                                                                                    |            |            | •                        | Clear Value       | e) Clear Value)     |
|   | and the later of the later of t | 10000      | Registered | 12/9/2019 3:46:07 PM PST |                   |                     |
|   |                                                                                                    | 10.7 10.00 | Registered | 12/9/2019 3:46:07 PM PST |                   |                     |
|   | and the state                                                                                                    | 1100       | Registered | 12/9/2019 3:46:07 PM PST |                   |                     |
|   |                                                                                                    | 4111       | Registered | 12/9/2019 3:46:07 PM PST |                   |                     |
|   | Carlos Carlo San 10                                                                                                    | 1717       | Registered | 12/9/2019 3:46:07 PM PST |                   |                     |
| • | Contraction ( Marcine                                                                                                    | 1000       | Registered | 12/9/2019 3:46:07 PM PST |                   |                     |
|   | Contract Streets                                                                                                    | 100        | Registered | 12/9/2019 3:46:07 PM PST |                   |                     |
|   | Contract House                                                                                                    |            | Registered | 12/9/2019 3:46:07 PM PST |                   |                     |
|   | ********                                                                                                    |            | Registered | 12/9/2019 3:46:07 PM PST |                   |                     |
|   |                                                                                                    |            |            | OK CANCEL APPLY APPLY    | TO ALL SEND E-MAI | L                   |

 Select the checkbox beside the names you want to email and click Send E-Mail. To select everyone, click the check box beside the Name column title.

2. Prepare your email and click **Send**.

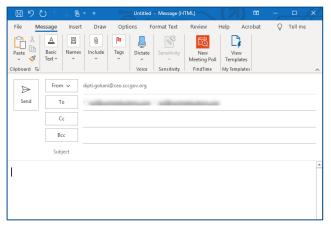

# 5 - Post-Class Roster

# Management

Post-class activities include all the roster related activities you may need to complete after the class has taken place, such as:

- Marking Attendance for:
  - o Wait listed learners that attended as walk-in learners
  - o Walk-in learners that were not registered
  - Registered learners that did not attend
  - o Registered learners that attended
- Correcting the status of learners

You are highly encouraged to complete the Orientation to sccLearn Administration web based training AND practice the activities in this guide in the sccLearn Sandbox System (<u>https://scclearn.stage.sumtotal.host</u>) to become familiar with the tasks before working in the production sccLearn system (<u>https://scclearn.sccgov.org</u>)

# Mark Attendance for a Class

When marking attendance, you are updating the class roster to reflect the status of all learners that attended the class as "Attended", "Passed", and/or "Completed". Registered learners that did not attend the class would be marked as "No Show" (recommended) or "Canceled."

#### **Multi-Day Class:**

Marking attendance is completed at the session level to allow the learner to receive credit for the sessions they attended. As an administrator, navigate to the session to mark attendance. If a learner does not attend the session, they would be considered a "No Show" for that session. Their learner status for the class will remain as "In Progress" until the class is completed. If they attend a "make-up" session at a later date, you will need to correct the status of the "No Show" status to reflect the actual date they completed the class.

## Wait Listed Learners that Attended as Walk-in Learners

All learners that were **wait listed** but attended as a walk-in learner, need to be moved to the roster.

#### Note:

- When a learner is offered an open seat in a class, the system will hold that seat. Therefore, the system may read that there are no open seats even if the class is not at maximum capacity yet.
- 1. Click the **View** drop-down selection box and select **Waiting List**, to view learners on the waiting list.

| Filter by Status: | All      | View:  | Completion information         | • |
|-------------------|----------|--------|--------------------------------|---|
|                   |          |        | Completion information         |   |
|                   |          |        | Completion information by date |   |
|                   |          |        | Other notes                    |   |
|                   |          |        | Additional costs               |   |
|                   |          |        | Waiting list                   |   |
| Score             | Duration | Passed |                                | e |

 Select the checkbox beside the names you want to move to the roster and click Move To Roster. Alternatively, you can click Move All To Roster if you wish to move *every* learner from the waiting list to the roster.

| Search: | Help           | Q ADVANCED         | ]        |               | View:                   | Waiting list       | •                               |
|---------|----------------|--------------------|----------|---------------|-------------------------|--------------------|---------------------------------|
| Add     | Move To Roster | Move All To Roster | Remove   | Remove All So | end E-Mail              | Show Reco          | rds: 10 •<br>Records: 2         |
| 🗌 Nan   | ne 🔺           |                    | Username | Region        | Track                   | Status             | Waiting List<br>Date            |
|         | to the         |                    | 11100    |               | A Sample fo<br>Training | or On waiting list | 12/12/2019<br>4:43:23 PM<br>PST |
|         | or North Had   |                    | 12184    |               | A Sample fo<br>Training | or On waiting list | 12/12/2019<br>4:43:23 PM<br>PST |

#### Notes:

- Once you move a learner to the roster, sccLearn will send them a registration notification.
- You may need to update your capacity if the number of learners you wish to add exceeds the maximum capacity set at the class level.
- 3. Select **Completion Information** from the View drop-down selection box to confirm they are registered.

| Search: | Help       |       |                                |
|---------|------------|-------|--------------------------------|
|         | Q ADVANCED | View: | Waiting list                   |
|         |            |       | Completion information         |
|         |            |       | Completion information by date |
|         |            |       | Other notes                    |

## Walk-in Learners that Attended Without Registering

All learners that were **not registered and attended** will need to be added to the roster prior to continuing. Refer to the instructions to

The excel file will display the details for the selected activity.

| Α        | utoSave 💽 Off                                            | <b>8 5 ~</b> C ~              | ®,           | {7AEEC563-F03B-4 | A9B-AC44-ECC | 4BBC61FE6} (1) | •           | Q Searc     | :h           |                      |                       |
|----------|----------------------------------------------------------|-------------------------------|--------------|------------------|--------------|----------------|-------------|-------------|--------------|----------------------|-----------------------|
| Fi       | le Home                                                  | Insert Draw                   | Page Layout  | Formulas         | Data Rev     | iew View       | Develo      | per H       | Help Acroba  | it                   |                       |
| N1       | 5 - 1                                                    | $\times \checkmark f$         | k            |                  |              |                |             |             |              |                      |                       |
|          | А                                                        | В                             | с            | D                | E            |                | F           | G           | н            | 1                    | J                     |
| 1        |                                                          |                               |              |                  |              |                |             |             |              |                      |                       |
| 2        | Activity Roster-Baking Bread 101 (6/16/2020 - 6/16/2020) |                               |              |                  |              |                |             |             |              |                      |                       |
| 3        | Generated By                                             | : Dipti Gokani                | 0            |                  |              |                |             |             |              |                      |                       |
|          |                                                          | etion informati               |              |                  |              |                |             |             |              |                      |                       |
| 5        | Created on: N                                            | /onday, July 1                | 3, 2020 11:3 | 1:30 AM PDT      |              |                |             |             |              |                      |                       |
| 6        | Activity Type                                            | Instructor Led                | Training Cla | ss               |              |                |             |             |              |                      |                       |
| 7        | Code: SCC-00                                             | 0021800000                    | 0001         |                  |              |                |             |             |              |                      |                       |
|          | Location:                                                | SCC Charcot                   | :            |                  |              |                |             |             |              |                      |                       |
|          |                                                          | TC1,SCC: 23                   | 10 N         |                  |              |                |             |             |              |                      |                       |
| 8        |                                                          | 1st Street, S                 | uite         |                  |              |                |             |             |              |                      |                       |
| 9        | Instructor:                                              | SCC-Staff                     |              |                  |              |                |             |             |              |                      |                       |
| 10       | Vendor:                                                  |                               |              |                  |              |                |             |             |              |                      |                       |
| 11       |                                                          |                               |              |                  |              |                |             |             |              |                      |                       |
| 12       |                                                          | E-mail Addr                   | User         |                  | Prima        |                | ry Org.     | Org.        | Org. Contact |                      | () . D .              |
| 13<br>14 | Name                                                     | E-mail Addr<br>null@sumtotals |              | Primary Job      | Doma<br>SCC  |                | me<br>CLARA | Code<br>921 | Phone #      | Status<br>Registered | Status Date 5/22/2020 |
| 15       |                                                          | null@sumtotals                |              |                  | sco          |                | CLARA       | 921         |              | Canceled             | 5/22/2020             |
| 16       |                                                          | null@sumtotals                | systems      |                  | SCO          | SANTA          | CLARA       | 921         |              | Registered           | 5/22/2020             |
| 17       |                                                          | null@sumtotals                | systems      |                  | SCO          | PUBLIC D       | EFENDER     | 204         |              | Registered           | 5/22/2020             |

## Note:

• The excel file will contain the following information for each learner (based on data available):

| Name        | E-mail Address       | Username           |
|-------------|----------------------|--------------------|
| Primary Job | Primary Domain       | Primary Org. Name  |
| Org. Code   | Org. Contact Phone # | Status             |
| Status Date | Score                | Duration (Hrs/Min) |
| Passed      | Completed            | Signature Status   |
| Approved by | Enrolled by          | User Code          |
| Manager     | Position             |                    |

Add Learners to Class Roster or Wait List.

## **Registered Learners that Did Not Attend**

It is recommended to mark all learners that were **registered but did not attend** the class, with a **No Show** status. This allows the department, the learner's manager (if configured within sccLearn), and the learner to keep track of registrations. A notification will be sent to the manager (if configured) indicating that their registered employee did not attend the training.

#### Instructor Led Training Activity Management Guide

• If you do not mark the learners with a No Show Status, their registration will need to be canceled (dropped) from the roster prior to continuing. Refer to the instructions to Cancel/Drop Registrations.

#### **Multi-Day Class:**

As you will be marking attendance at the session level to accurately record attendance in the event that learners do not attend all the sessions, select the session level when you select the status for the learner.

1. Select the checkbox beside the registered learners who **did not attend** the

class.

| Add Remove Unlock |                                                                                                    |            |                           |
|-------------------|----------------------------------------------------------------------------------------------------|------------|---------------------------|
| Name 🔺            | Username                                                                                                    | Status     | Status Date               |
|                   |                                                                                                    | Ţ          |                           |
|                   | and the second second s | Registered | 12/16/2019 4:52:44 PM PST |
|                   | 10.10                                                                                                    | Registered | 12/16/2019 4:52:44 PM PST |
|                   | 10.00                                                                                                    | Registered | 12/16/2019 4:52:44 PM PST |

2. Select No Show (or Canceled) from the Status drop-down selection.

| Name 🔺 | Username | Status                 | Status Date               |  |
|--------|----------|------------------------|---------------------------|--|
|        |          |                        |                           |  |
|        |          | Attended               | 12/16/2019 4:52:44 PM PST |  |
|        |          | No show                | 12/16/2019 4:52:44 PM PST |  |
|        |          | Canceled<br>Registered | 12/16/2019 4:52:44 PM PST |  |
|        |          | Waived                 | 12/16/2019 4:52:44 PM PST |  |

3. The **Status Date** field will become available to edit. Click the calendar to select the end date and time of the class. Click "x" to close the calendar.

#### Post-Class Roster Management

| 🔲 Name 🔺 | Username | Status     | Status Date                                                       | Score Duration<br>Hrs Min |
|----------|----------|------------|-------------------------------------------------------------------|---------------------------|
|          |          | No show    | ▼ 12/19/2019 04:00pn ■<br>✓ December 2019<br>Su Mo Tu We Th Fr Sa |                           |
|          |          | Registered | 1 2 3 4 5 6 7<br>8 9 10 11 12 13 14                               |                           |
|          | 100.00   | Registered | 15 16 17 18 19 20 21<br>22 23 24 25 26 27 28<br>28 30 34          |                           |
|          |          | Registered | 04 : 00 : pm                                                      |                           |
|          |          | Registered | Dec 23, 2019 Clear X                                              |                           |

4. Click **APPLY** followed by **OK** to the confirmation message.

#### Note:

• Do **NOT** click APPLY TO ALL as this will apply the no show status to ALL learners registered for the class.

## Multi-Day Class:

If you are marking attendance for a Multi-Day Class, you will receive a message indicating: *"This change will be applied to both the parent activity and all of its child activities."* 

5. Verify the roster is updated to show the selected learner status as "No Show".

| Name 🔺 | e 🔺 Username |            | Status Date               |  |
|--------|--------------|------------|---------------------------|--|
|        |              | ¥          |                           |  |
| ×      |              | Registered | 12/16/2019 4:52:44 PM PST |  |
|        |              | Registered | 12/16/2019 4:52:44 PM PST |  |
|        |              | No show    | 12/19/2019 4:00:00 PM PST |  |

## **Registered Learners that Attended**

Select the checkbox beside the registered learners that **attended** the session.
 Select **Attended** from the Status drop-down selection.

| Name 🔺 | Username |                     | Status Date    |
|--------|----------|---------------------|----------------|
|        |          |                     | •              |
|        | 17.00    | Attended            |                |
|        | 1.00     | No show<br>Canceled |                |
|        |          | Registered          |                |
|        | 1000     | Walved              |                |
|        | 1.000    | In Progress         |                |
|        |          | Registered          |                |
|        |          | Registered          |                |
|        |          | 0                   | K CANCEL APPLY |

2. The **Status Date** field will become available to edit. Click the calendar to select the end date and time of the class. Click "x" to close the calendar.

| Name 🛓 | Username | Status     | Status Date                                                   | Score           | Duration<br>Hrs Min |
|--------|----------|------------|---------------------------------------------------------------|-----------------|---------------------|
|        |          | Attended   | 12/11/2019 04:30pn     December 2019     Su Mo Tu We Th Fr Sa | 🗐 (Clear Value) | (Clear Value)       |
|        | 17.00    | No show    | 1 2 3 4 5 6 7<br>8 9 10 11 12 13 14                           |                 |                     |
|        | 1.000    | Registered | 15 16 17 18 19 20 21<br>22 23 24 25 26 27 26<br>30 30 31      |                 |                     |
|        |          | Registered | 04 🔹 : 30 🚔 pm                                                |                 |                     |
| 2 m    | 1000     | Registered | Dec 23. 2019 Clear X                                          |                 |                     |
| 2 m    | 1100     | Registered |                                                               |                 |                     |
| 2 m    |          | Registered |                                                               |                 |                     |
| 2      |          | Registered |                                                               |                 |                     |

3. Enter the **Duration** of the class.

| Add Remove Unlock |          |                               |       |                      |
|-------------------|----------|-------------------------------|-------|----------------------|
| 🔲 Name 🔺          | Username | Status Status Date            | Score | Duration<br>Hrs Min  |
|                   |          | Attended • 12/11/2019 04:30pm |       | 7 00<br>Clear Value) |
|                   | 177.00   | No show                       |       |                      |
|                   | 11100    | Registered                    |       |                      |
|                   |          | Registered                    |       |                      |
|                   |          | Registered                    |       |                      |
|                   | 1.000    | Registered                    |       |                      |
|                   |          |                               |       |                      |

## **Multi-Day Class:**

If this is a Multi-Day Class with each session having the same duration, enter the duration for one session. If this is a Multi-Day Class with sessions of different durations, the attendance will need to be marked on each individual session.

4. Change the status of:

## Passed to Yes.

## Completed to Yes.

| 🔲 Name 🔺 | Username | Status     | Status Date                 | Score       | Duration<br>Hrs Min | Passed        | Completed                | Signature<br>Status |
|----------|----------|------------|-----------------------------|-------------|---------------------|---------------|--------------------------|---------------------|
|          |          | Attended   | ▼ 12/11/2019 04:30pn        | Clear Value | 7 00                | •             | •                        |                     |
|          | 1000     | No show    |                             |             |                     | No            | No                       |                     |
| 8 m      | 11100    | Registered |                             |             |                     | Yes           | Yes                      |                     |
| 2        |          | Registered |                             |             |                     | (Clear Value) | Partial<br>(Clear Value) |                     |
| 2 2      | 1000     | Registered |                             |             |                     |               |                          |                     |
| 2 2      | 1.000    | Registered |                             |             |                     |               |                          |                     |
| 2 m      |          | Registered |                             |             |                     |               |                          |                     |
| 2 m      |          | Registered |                             |             |                     |               |                          |                     |
|          |          | 0          | K CANCEL APPLY APPLY TO ALL | SEND E-MAIL |                     |               |                          |                     |

#### Notes:

- If these are both left blank, sccLearn assumes both will be set to **Yes**.
- Some departments reflect learners that **unsuccessfully** completed an activity by marking the learner as:

Completed: YES

Passed: NO

- Confirm with your department before marking learners with unsuccessful completion.
- 5. Click **APPLY** for a confirmation message indicating the changes have been applied, followed by **OK**. The Activity Roster will be updated to show the selected learner status as "Attended".

## Note:

• Do **NOT** click APPLY TO ALL as this will apply the attended status to ALL learners registered for the class.

## **Multi-Day Class:**

If you are marking attendance for a Multi-Day Class, you will receive a message indicating: *"This change will be applied to both the parent activity and all of its child activities."* 

## Wait Listed Learners that did Not Attend

Learners who were wait listed but did not attend, need to be released from the class before they can register for another class (offering of the same course).

1. Click the View drop-down selection box and select Waiting List.

|                   |     | _     |                                |
|-------------------|-----|-------|--------------------------------|
| Filter by Status: | All | View: | Completion information 🔹       |
|                   |     |       | Completion information         |
|                   |     |       | Completion information by date |
|                   |     |       | Other notes                    |
|                   |     |       | Additional costs               |
| _                 |     |       | Waiting list                   |

2. Select the checkbox beside each learner and click **Remove** and click **OK** to continue from the confirmation message.

| Search: Help ADVANCED                 | <u>Clear Search results</u> |             | View:               | Waiting list    | ¥                      |
|---------------------------------------|-----------------------------|-------------|---------------------|-----------------|------------------------|
|                                       |                             |             |                     | Show F          | Records: 10 •          |
| Add Move To Roster Move All To Roster | Remove Remove All           | Send E-Mail |                     | Selected Iter   | → X ns: 3   Records: 3 |
| 🖉 Name 🔺                              | Username                    | Region      | Track               | Status          | Waiting List<br>Date   |
| •                                     | DECORPT.                    |             | Constitute a Multi- | On waiting list |                        |

#### Notes:

- Once the Waiting List is cleared, click **Cancel** to close the message indicating there are no records to display and return to the Activity Management page.
- Wait listed learners will remain on the course waitlist as well unless they are removed by an administrator.

# **Correct Status of Completed Class**

You can change the status of a learner after the class attendance has been marked. This occurs if a status was set incorrectly or if a learner forgot to sign the roster and realized it after receiving a No Show status.

1. Click on the learner name whose status you want to adjust

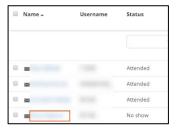

2. Correcting the status varies for Single and Multi-Day Classes.

## Multi-Day Class:

Each child session will be displayed individually and will need to be adjusted to reflect the status change in the parent class. Select the checkbox beside the session title(s) you need to change.

| Name                                                        | Registered | d Status | Status Date                      | Score        | Duration<br>Hrs Min |
|-------------------------------------------------------------|------------|----------|----------------------------------|--------------|---------------------|
|                                                             |            | •        |                                  | Clear Value) | Clear V             |
| Instructor Led Training Class<br>Creating a Multi-Day Class | •          | Parent   | Class                            |              |                     |
| Session<br>Creating a Multi-Day Class<br>- Day 1            | No         | No show  | 3/10/2020 1:48:04 PM PDT<br>SSES |              |                     |
| Session<br>Creating a Multi-Day Class<br>- Day 2            | No         | No show  | 3/10/2020 1:48:36 PM PDT         |              |                     |
|                                                             |            |          | APPLY                            | CANCEL       |                     |

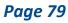

#### 3. Select the new status from the Status drop-down selection.

| Name                                                 | Registere | d Status                                                               | Status Date               | Score        | Duration<br>Hrs Min | Passed | Completed |
|------------------------------------------------------|-----------|------------------------------------------------------------------------|---------------------------|--------------|---------------------|--------|-----------|
|                                                      |           | •                                                                      |                           | Clear Value) | Clear Value)        |        | •         |
| Instructor Led Training Cla<br>A Sample for Training | ss No     | Attended<br>No show<br>Canceled<br>Registered<br>Waived<br>In Progress | 1/29/2020 11:10:00 AM PST | CANCEL       |                     |        |           |

#### Single Day Class:

If you select the status to be:

**No Show**: The Status Date, Duration, Passed and Completed fields **will be reset** to blank.

**Attended:** The Status Date, Duration, Passed and Completed fields **will need to be entered** to reflect the correct status.

## Multi-Day Class:

If you select the status to be:

<u>No Show</u> for each session: The Status Date, Duration, Passed and Completed fields will be reset to blank.

<u>Attended</u> for each session: The Status Date, Duration, Passed and Completed fields will need to be entered to reflect the correct status.

<u>Different</u> for each session: The Status will display as In Progress for the class when viewing the activity roster, while each session will reflect the individual status.

4. Click **APPLY** followed by **OK** to the confirmation message.

 Click Cancel to close the Learner Profile window and return to the Activity Roster, which will be updated to show the new learner status. Click Cancel again to return to the Learning Activities page.

# 6 - Miscellaneous Activity Related Tasks

Once your courses and classes have been created, there may be occasions when you need to:

- View Express Interest List
- Edit the activity
- Copy an existing class
- Cancel the class
- Deactivate the course

These instructions are written with the assumption that you are familiar with creating courses and classes as well as roster management. Refer to those sections if you need guidance as you work through these tasks.

You are highly encouraged to complete the Orientation to sccLearn Administration web based training AND practice the activities in this guide in the sccLearn Sandbox System (<u>https://scclearn.stage.sumtotal.host</u>) to become familiar with the tasks before working in the production sccLearn system (<u>https://scclearn.sccgov.org</u>)

## **View Express Interest List**

The Express Interest list is useful to gauge how many learners may be interested in taking the course. The Express Interest property is configured when the course is created, so it may not be available for all courses. If configured at the course level, during the creation of classes (or offerings of courses), an option to notify the learners that have expressed interest will be provided. Refer to the Orientation to Administration Training in sccLearn for how to navigate the Roster Management page.

 Having opened the roster for the course, change the view from Completion Information to Express Interest.

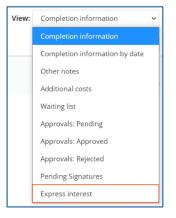

2. The Express interest list will be displayed with the comments that the user entered when they expressed interest.

| Search:    | ADVANCED |                    |                          | View:   | Express interest  | ~                   |
|------------|----------|--------------------|--------------------------|---------|-------------------|---------------------|
|            |          |                    |                          |         | Show Recor        | r <b>ds:</b> 10 🗸   |
| Add Remove |          |                    |                          |         | Selected Items: 0 | 🖶 🔌                 |
| 🗌 Name 🔺   | Username | Expressed Interest | User Comments            | Adminis | trator Comments   | Туре                |
| C          |          | 1/29/2020          | Hiking is great!         |         |                   | Express<br>Interest |
|            | ок       | CANCEL             | APPLY TO ALL SEND E-MAIL | ]       |                   |                     |

# **Edit Activity**

The process for editing **published** activities, whether webinars, courses, or classes, is very similar.

## Notes:

- If you edit a course, the changes will reflect in any classes created after.
- The changes will not reflect in previously created classes.
- If you want the changes reflected in previous classes, you will need to edit each class manually.

As the activity has already been published, you will be editing a **copy of the activity. While editing the copy,** the **current version** will remain visible to the learner. Once you have edited and validated the activity, selecting **Moving to Production** will update the current version for consumption.

## Impact to Learners

An email confirmation notification will be sent out to learners when the title, location, or time of a class has been changed.

## **Edit Class**

On the Activity Management page, click **EDIT** beside the activity name.

| # / Learning Activities                |                                     |                          |                          |                                |                   |                                                                           |                               |                               |                |
|----------------------------------------|-------------------------------------|--------------------------|--------------------------|--------------------------------|-------------------|---------------------------------------------------------------------------|-------------------------------|-------------------------------|----------------|
| ACTIVITY MANAGEMENT                    |                                     |                          |                          |                                |                   |                                                                           |                               | FILE UPLOAD                   | NEW ACTIVITY - |
| Create and manage learning activities. |                                     |                          |                          |                                |                   |                                                                           |                               |                               |                |
| sample Q ADVANCED @                    |                                     |                          |                          |                                |                   | Displaying                                                                | 10 of 12 Records              | 10 25 50                      | 100 🔳 🖿        |
|                                        |                                     |                          |                          |                                |                   |                                                                           |                               |                               |                |
| 🖹 Export 🖨 Print 🖓 Copy 🗶 Delete       |                                     |                          |                          |                                |                   |                                                                           | Instructor Led                | Training Class                | Active         |
| Name                                   | Activity<br>Type                    | Start Date               | End Date                 | Code                           | Primary<br>Domain | Facility                                                                  | Published<br>Date             | Last<br>Updated<br>Date       | Actions        |
| A Sample for Training                  | Instructor<br>Led Training<br>Class | 2/4/2020<br>8:30 AM PST  | 2/4/2020<br>4:30 PM PST  | SCC-<br>00002046-<br>-00000001 | SCC               | SCC: 2310 N 1st Street Suite<br>102: San Jose 95131, San<br>Jose, CA, USA | 12/10/2019<br>11:15 AM<br>PST | 12/10/2019<br>11:15 AM<br>PST | EDIT •         |
| A Sample for Training                  | Instructor<br>Led Training<br>Class | 1/21/2020<br>8:30 AM PST | 1/21/2020<br>4:30 PM PST | SCC-<br>00002046-<br>-00000002 | SCC               | SCC: 2310 N 1st Street Suite<br>102: San Jose 95131, San<br>Jose, CA, USA | 12/11/2019<br>10:56 AM<br>PST | 12/11/2019<br>10:56 AM<br>PST | EDIT -         |

## Changing Class Date

If you need to reschedule a class, it is highly recommended to create a new class instead of changing the date of the existing class. There are two reasons for this:

- 1. You do not know if the new date works for all learners registered to the existing class.
- 2. The system sends out a notification telling registered learners that the class has changed, but it does not send out a new Outlook calendar invite, nor does it update the existing calendar invite.
- 3. The cancelation deadlines for existing registered learners does not change with the schedule change. This can result in registered learners not being able to cancel their own registration.

## Send to Stage

Click **Send To Stage** once the Learning Activities properties are displayed and make any necessary edits to the class in stage. Verify the details are correct and **SAVE** the changes.

| STAGE PRODUCTION                                                         | / Learning Activities / Learning Activity Properties     A SAMPLE FOR TRAINING   |
|--------------------------------------------------------------------------|----------------------------------------------------------------------------------|
| A Sample for Training                                                    | Properties of the Production copy of the learning activity display on this page. |
| <ul> <li>A Sample for Training</li> <li>A Sample for Training</li> </ul> | ← Go To ▼                                                                        |
| SEND TO STAGE                                                            | CLOSE OPTIONAL SAVE                                                              |

#### Note:

• If **Send To Stage** is greyed out, the activity has already been sent to stage for editing. Click **Stage** across the top.

| Click Stage              | ▼ SCHEDULE                                                                                                    |
|--------------------------|----------------------------------------------------------------------------------------------------|
| 🎬 View Tracks 🛛 🗶 Roster | General                                                                                                    |
| A Sample for Training    | Set general scheduling information such as start and end dates, registration and cancellation deadlines, and time zones. If you change the start date, the system calculates the end date based on offset days (number of days between start and end date) after you click OK. If you change the start or end date after resources are approved, the resources will require approval again.  Start date and time:  2/4/2020  8:30 AM |
| SEND TO STAGE            | CLOSE OPTIONAL SAVE                                                                                                    |

*Note:* Configuring additional properties may lead to unintended consequences.

## Validate for Production

Click **Validate for Production** to ensure there are no errors and you have entered all necessary details for your activity.

#### Note:

• As is the case when creating the activities, you are encouraged to resolve the errors before proceeding.

## Move to Production

#### **Considerations Before Proceeding:**

- Moving to production will **update the settings** for the class that is visible for registration, unless the visibility for the class was changed.
- An email confirmation notification will be sent to the mailbox of the Activity Owner identified for the class.
- An email confirmation notification will be sent to the learner **only** if the title of the class, the location of the class or the time of the class have changed.

Click **Move to Production** to update the current version of the activity for your selected audience to see in sccLearn. Close the validation message to return to the Activity Management page in Learning Activities.

# Copy Existing Class

If you are offering a class multiple times, it may be easier to create a copy of the class than create a new class.

1. Click the radio button next to the class name and click the **Copy** icon.

#### Note:

- The copy icon is only available if the "Can be Copied" Status was selected in the existing class.
- Copying the class does **not** send out express interest notifications. To notify learners that have expressed interest, you **must** create a new class.

| 希 / Learning Activities                |                                     |                          |                          |                                |                   |                                                                           |                               |                               |                |
|----------------------------------------|-------------------------------------|--------------------------|--------------------------|--------------------------------|-------------------|---------------------------------------------------------------------------|-------------------------------|-------------------------------|----------------|
| ACTIVITY MANAGEMENT                    |                                     |                          |                          |                                |                   |                                                                           |                               | FILE UPLOAD                   | NEW ACTIVITY - |
| Create and manage learning activities. |                                     |                          |                          |                                |                   |                                                                           |                               |                               |                |
| sample Q ADVANCED Ø                    |                                     |                          |                          |                                |                   | Displaying                                                                | 10 of 12 Records              | 10 25 50                      | 100 🔳 📱        |
| 🖹 Export 🔒 Print 🙆 Copy 🗶 Delete       |                                     |                          |                          |                                |                   |                                                                           | Instructor Led                | Training Class                | Active         |
| Name                                   | Activity<br>Type                    | Start Date               | End Date                 | Code                           | Primary<br>Domain | Facility                                                                  | Published<br>Date             | Last<br>Updated<br>Date       | Actions        |
| A Sample for Training                  | Instructor<br>Led Training<br>Class | 2/4/2020<br>8:30 AM PST  | 2/4/2020<br>4:30 PM PST  | SCC-<br>00002046-<br>-00000001 | SCC               | SCC: 2310 N 1st Street Suite<br>102: San Jose 95131, San<br>Jose, CA, USA | 12/10/2019<br>11:15 AM<br>PST | 12/10/2019<br>11:15 AM<br>PST | EDIT +         |
| A Sample for Training                  | Instructor<br>Led Training<br>Class | 1/21/2020<br>8:30 AM PST | 1/21/2020<br>4:30 PM PST | SCC-<br>00002046-<br>-00000002 | SCC               | SCC: 2310 N 1st Street Suite<br>102; San Jose 95131, San<br>Jose, CA, USA | 12/11/2019<br>10:56 AM<br>PST | 12/11/2019<br>10:56 AM<br>PST | EDIT 🔹         |

## **Class Dates**

You have three options by which to select the dates for the next class.

- Keep the same dates and times allows you to keep the date and time of the session. This could be useful if you are creating a concurrent class at another location.
- Offset the dates and times by allows you to create classes every week or on the same day each week.
- Offset the dates and times relative to allow you to select the date and time of the next class by clicking on the calendar icon.

#### Note:

• The recommended best practice is to use **Offset the dates and times** relative to.

| DATES                                                                             |           |            |
|-----------------------------------------------------------------------------------|-----------|------------|
| <ul> <li>Keep same dates and times</li> <li>Offset dates and times by:</li> </ul> | S         |            |
| Day(s)                                                                            | Hour(s)   | Minute(s)  |
| <ul> <li>Offset dates and times rela</li> </ul>                                   | ative to: | s <b>~</b> |

## Quantity

Select the number of copies based on the dates selected.

| Offset dates and times relative | to:                   |
|---------------------------------|-----------------------|
| 12/19/2019 08:30am              | America/Los Angeles 🔹 |
| NUMBER OF COPIES                |                       |
| Make the following number of c  | opies: 1              |

## **Properties to Copy**

Click **OK** to copy all properties for the original class.

#### Notes:

- If you have planned a different resource or location for the class, uncheck the resource selection.
- Do **NOT** change any other default properties on this page.

## Name and Owner

Remove **Copy (x)** of from the name of the course and update the Activity owner to reflect your department.

## Start Date, End Date, Registration and Cancelation Deadlines

These dates will be pre-populated based on the Offset date you selected during the copy process but may need to be updated.

#### Single Day Class:

Confirm that the dates for the class are correct or adjust as needed.

#### **Multi-Day Class:**

Ensure that all date details are correct to reflect the start of the class for first session and end of the class for the last session. Also verify that the deadlines reflect the first session.

## Locations and Instructors

The location and instructors will be pre-populated when the session was copied if the properties were not deselected. Confirm the resources are correct or adjust as needed.

#### **Multi-Day Class:**

If you copied a Multi-Day Class, ensure that all child session details are correct.

#### Notes:

- Confirm the resources **prior to** associating them with the class.
- sccLearn does **not** connect with Outlook or any external system to coordinate with calendars or booking systems.

## Waiting List Properties

Confirm the wait list information is correct or adjust as needed before validating and publishing the class.

## Publish the Class

Confirm that everything for the class has been entered correctly. Click **Validate for Production** to ensure you have entered all necessary details and there are no errors. Resolve any errors before proceeding to **Move to Production**.

#### Notes:

- Moving to Production will **open the class for registration**. If you are **NOT** ready to launch the class, leave the class in Stage until you are ready to move to production.
- An email confirmation notification will be sent out to the mailbox of the Activity Owner identified for the class.
- Copying an existing class does not send out Express Interest notifications regardless of how the original class was configured.
- To notify learners that have expressed interest, you **must** create a new class.

## **Configure Additional Copies**

If you made more than one copy of the class, be sure to configure all remaining copies of the copied class.

# **Cancel Class**

Classes can be canceled for various reasons. Typically, you will be canceling a class that learners have already registered for. Therefore, you would need to notify all registered and wait listed learners that the class will no longer be offered. In addition, you will need to clear the waiting list before canceling the class, so it is no longer visible to learners. Notes:

- It is assumed you are familiar with performing Roster Management tasks.
- Refer to the <u>Pre-Class Roster Management</u> section for instructions if you need guidance on the individual tasks.

## Notify and Remove Wait Listed Learners

 View learners on the Waiting List for the class being canceled. Select all learners and click Send E-mail to notify them of the reason for being canceled from the class (i.e. the class is no longer being offered). Provide alternate dates that they may register for.

Note:

- It is best practice to notify the learners **prior to** removing them from the class wait list as sccLearn will send them a notification when they are removed.
- 2. Select all learners again (if not already selected) and click Remove.

## Notify and Cancel Registered Learners

 View Registered learners for the class being canceled. Select all learners and click Send E-mail to notify them of the reason for being canceled from the class (i.e. the class is no longer being offered). Provide alternate dates that they may register for.

## Note:

- It is best practice to notify the learners **prior to** canceling them from the class as sccLearn will send them a notification when they are removed.
- 2. Select all learners again (if not already selected) and click the drop-down arrow beside **Status** and select **Canceled**. Click **APPLY**.

## **Cancel Class**

- 1. Edit the class to be canceled and modify the Status properties of the class so it is not visible and cannot be registered for.
  - Status setting required to be NOT selected: Active
  - Status setting required to be selected: Canceled

| Status                                                           |  |  |  |  |  |  |  |
|------------------------------------------------------------------|--|--|--|--|--|--|--|
| Control the availability of this activity for use in other activ |  |  |  |  |  |  |  |
|                                                                  |  |  |  |  |  |  |  |
| Active                                                           |  |  |  |  |  |  |  |
| Hide from search results for Learners and Managers               |  |  |  |  |  |  |  |
| Canceled                                                         |  |  |  |  |  |  |  |
| No registration required                                         |  |  |  |  |  |  |  |
| Hide in Manager mode                                             |  |  |  |  |  |  |  |
| Hidden from Transcript                                           |  |  |  |  |  |  |  |
| Can be copied                                                    |  |  |  |  |  |  |  |

2. **Save** the class and click **Validate for Production** to identify where additional configurations are needed for canceling the activity.

#### Notes:

• It is normal to see warnings and/or errors when canceling a class.

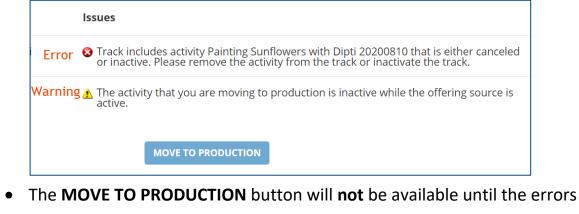

have been resolved.

3. Click the **Error Message** to navigate to the property causing the error. Deselect the **Active** property and click **OK**. You will be returned to the Validation Results page.

|                                |    | <br>   |  |
|--------------------------------|----|--------|--|
| ✓ Active                       |    |        |  |
| Requires App<br>Default approv |    |        |  |
|                                |    | BROWSE |  |
| CANCEL                         | ок |        |  |

4. Click Validate for Production again.

| Issues                                                                                            |
|---------------------------------------------------------------------------------------------------|
| ▲ The activity that you are moving to production is inactive while the offering source is active. |
| MOVE TO PRODUCTION                                                                                |

5. Click the **MOVE TO PRODUCTION** button which should now be available.

#### Note:

The Warning message is informational and does not require resolving.

#### **Multi-Day Class:**

You may receive an error notification prompting you to also configure these Status settings for the individual sessions. Follow the steps to click on the notification message and resolve the errors before proceeding to validate and move the class to production.

# **Deactivate Course**

Deactivating a course that is no longer offered, will remove the course from the catalog and learners will not be able to find the course using the search feature.

Prior to deactivating the course, you should:

- 1. Ensure all delivered/completed classes have been marked as attended.
- 2. Cancel all future classes.
- 3. Notify all registered and wait listed learners and those that have expressed interest that the course will no longer be offered.
- 4. Clear all upcoming registrations, so the activity no longer appears on the schedule for those learners.

#### Notes:

- It is assumed you are familiar with performing Roster Management tasks.
- Refer to the **Pre-Class Roster Management** section for instructions if you need guidance on the individual tasks.

## Notify and Remove Wait Listed Learners

 View learners on the Waiting List for the course being deactivated. Select all learners and click Send E-mail to notify them of the reason for being removed from the list (i.e. the course is no longer being offered). Include alternative courses that they may register for.

## Note:

- It is best practice to notify the learners **prior to** removing them from the class wait list as sccLearn will send them a notification when they are removed.
- 2. Select all learners again (if not already selected) and click Remove.

## Notify and Cancel Registered Learners

1. View **Registered** learners for the course being deactivated. Select all learners and click **Send E-mail** to notify them of the reason for being canceled from the course (i.e. the course is no longer being offered). Include alternative courses they may register for.

## Note:

- It is best practice to notify the learners **prior to** canceling them from the class as sccLearn will send them a notification when they are removed.
- 2. Select all learners again (if not already selected) and click the drop-down arrow beside **Status** and select **Canceled**. Click **APPLY**.

## Notify and Remove Express Interest Learners

 View learners who have Expressed Interest for the course being deactivated. Select all learners and click Send E-mail to notify them of the reason for being removed from list (i.e. the course is no longer being offered). Include alternative courses that they may register for.

## Note:

- It is best practice to notify the learners **prior to** removing them from the express interest list as sccLearn will send them a notification when they are removed.
- 2. Select all learners again (if not already selected) and click Remove.

## **Deactivate Course**

1. Edit the course to be deactivated and modify the Status properties of the course so it is no longer active.

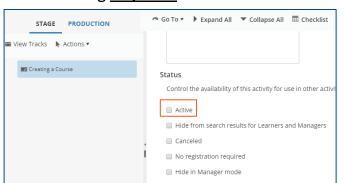

Status setting required to be NOT selected: Active:

2. **Save** the course and click **Validate for Production** to identify where additional configurations are needed for deactivating the course.

#### Notes:

• It is normal to see warnings and/or errors when deactivating the course.

| lssues                                                                                                    |
|----------------------------------------------------------------------------------------------------|
| S Track includes activity Explore the Disney California Park with Dipti that is either canceled or inactive. Please remove the activity from the track or inactivate the track. |
| MOVE TO PRODUCTION                                                                                                    |
| The MOVE TO PRODUCTION button will not be available until the errors                                                                                                    |

have been resolved.

3. Click the **Error Message** to navigate to the property causing the error. Deselect the **Active** property and click **OK**. You will be returned to the Validation Results page.

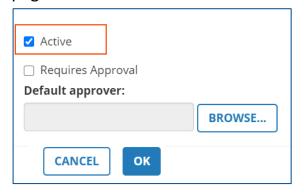

4. Click Validate for Production again.

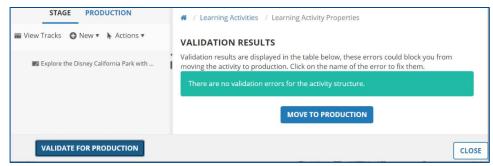

5. Click the **MOVE TO PRODUCTION** button which should now be available.

#### Note:

 While it may seem counter intuitive to be moving the deactivated course to production, this step applies the settings that have changed such as deactivating the course.